# 4 Port **Analog Gateway** User Manual

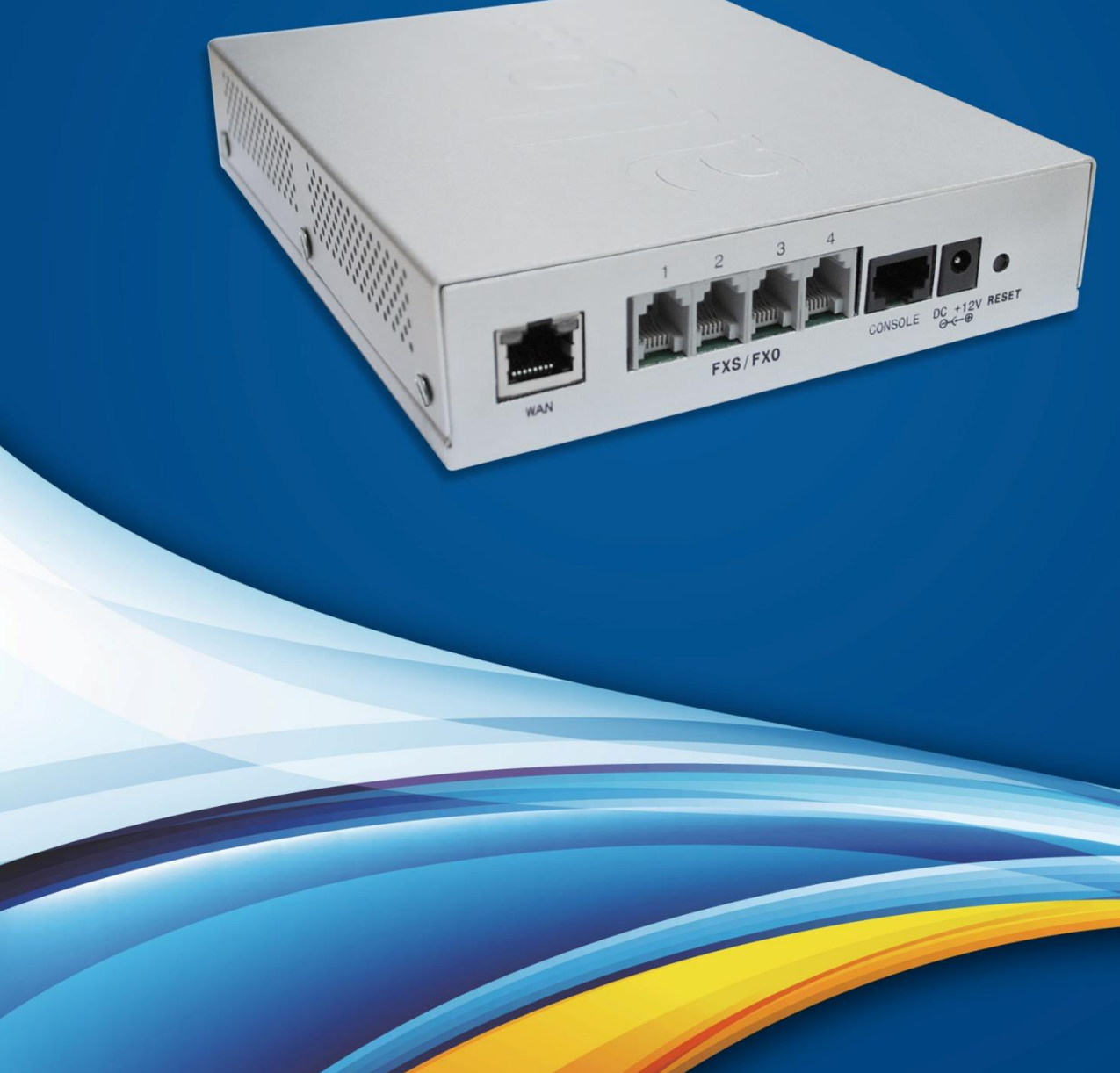

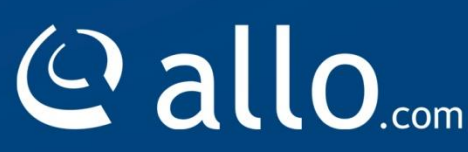

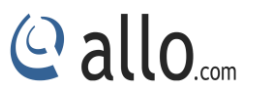

#### **Copy Right**

Copyright © 2014 allo.com. All rights reserved.

No part of this publication may be copied, distributed, transmitted, transcribed, stored in a retrieval system, or translated into any human or computer language without the prior written permission of Allo.com. This document has been prepared for use by professional and properly trained personnel, and the customer assumes full responsibility when using it.

#### **Proprietary Rights**

The information in this document is Confidential to Allo.com and is legally privileged. The information and this document are intended solely for the addressee. Use of this document by anyone else for any other purpose is unauthorized. If you are not the intended recipient, any disclosure, copying, or distribution of this information is prohibited and unlawful.

#### **Disclaimer**

Information in this document is subject to change without notice and should not be construed as a commitment on the part of **Allo.com.** And does not assume any responsibility or make any warranty against errors. It may appear in this document and disclaims any implied warranty of merchantability or fitness for a particular purpose.

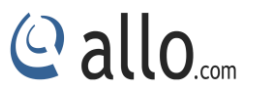

#### <span id="page-2-0"></span>**About this manual**

This manual describes the Allo product application and explains how to work and use it major features. It serves as a means to describe the user interface and how to use it to accomplish common tasks. This manual also describes the underlying assumptions and users make the underlying data model.

#### <span id="page-2-1"></span>**Document Conventions**

In this manual, certain words are represented in different fonts, typefaces, sizes, and weights. This highlighting is systematic; different words are represented in the same style to indicate their inclusion in a specific category. Additionally, this document has different strategies to draw User attention to certain pieces of information. In order of how critical the information is to your system, these items are marked as a note, tip, important, caution, or warning.

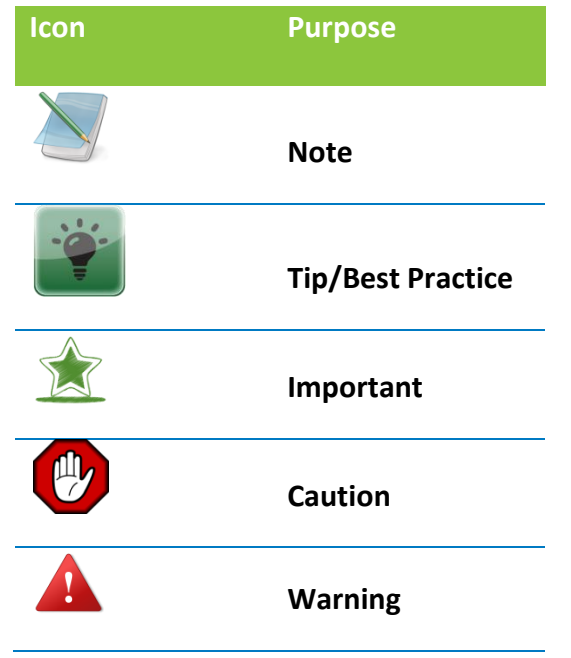

 **Bold** indicates the name of the menu items, options, dialog boxes, windows and functions.

- The color blue with underline is used to indicate cross-references and hyperlinks.
- Numbered Paragraphs Numbered paragraphs are used to indicate tasks that need to be carried out. Text in paragraphs without numbering represents ordinary information.
- The Courier font indicates a command sequence, file type, URL, Folder/File name
- e.g. [www.allo.com](http://www.allo.com/)

#### **Support Information**

Every effort has been made to ensure the accuracy of the document. If you have comments, questions, or ideas regarding the document contact online support: [http://support.allo.com](http://support.allo.com/)

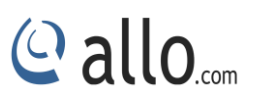

## **Table of Contents**

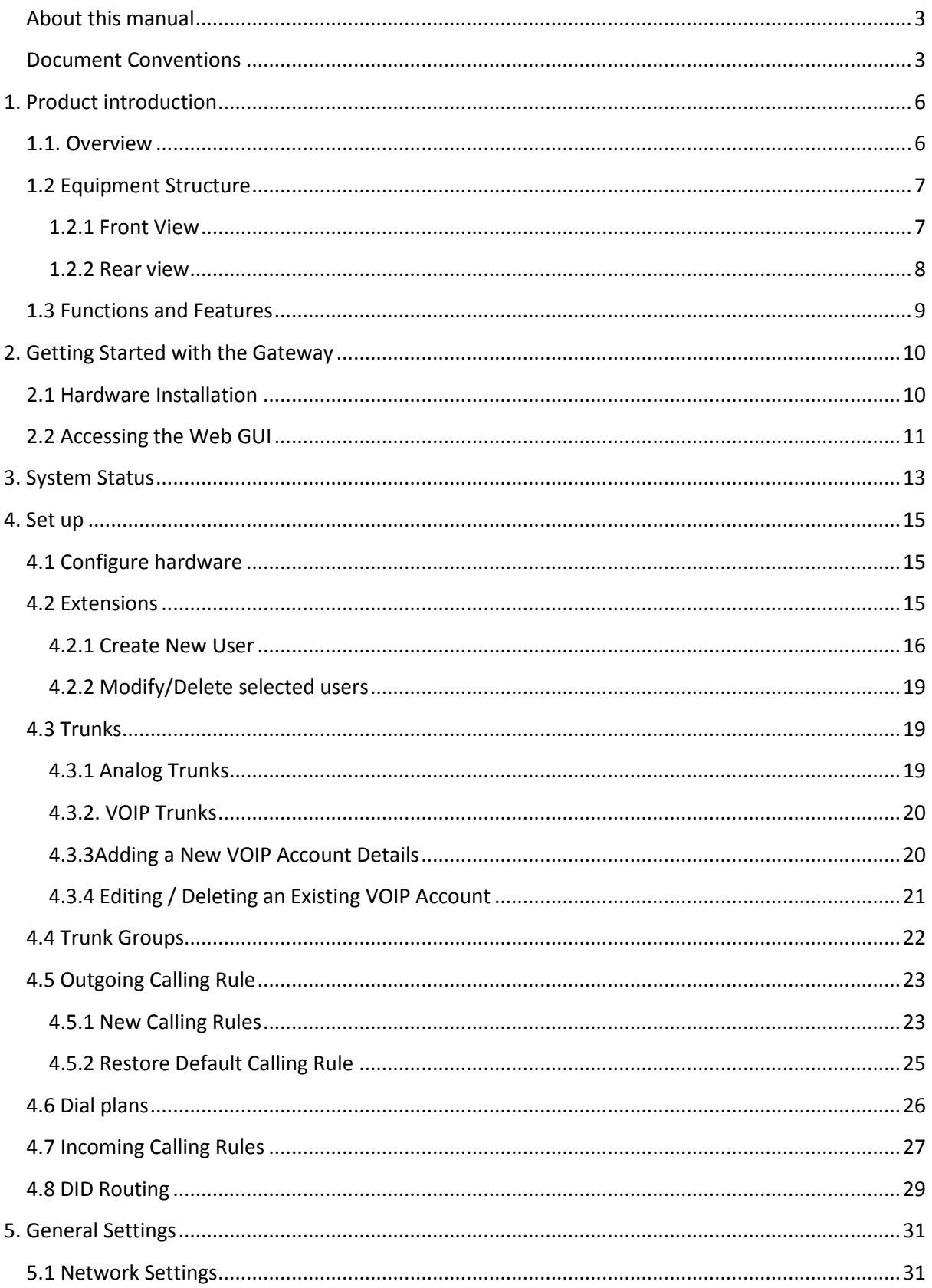

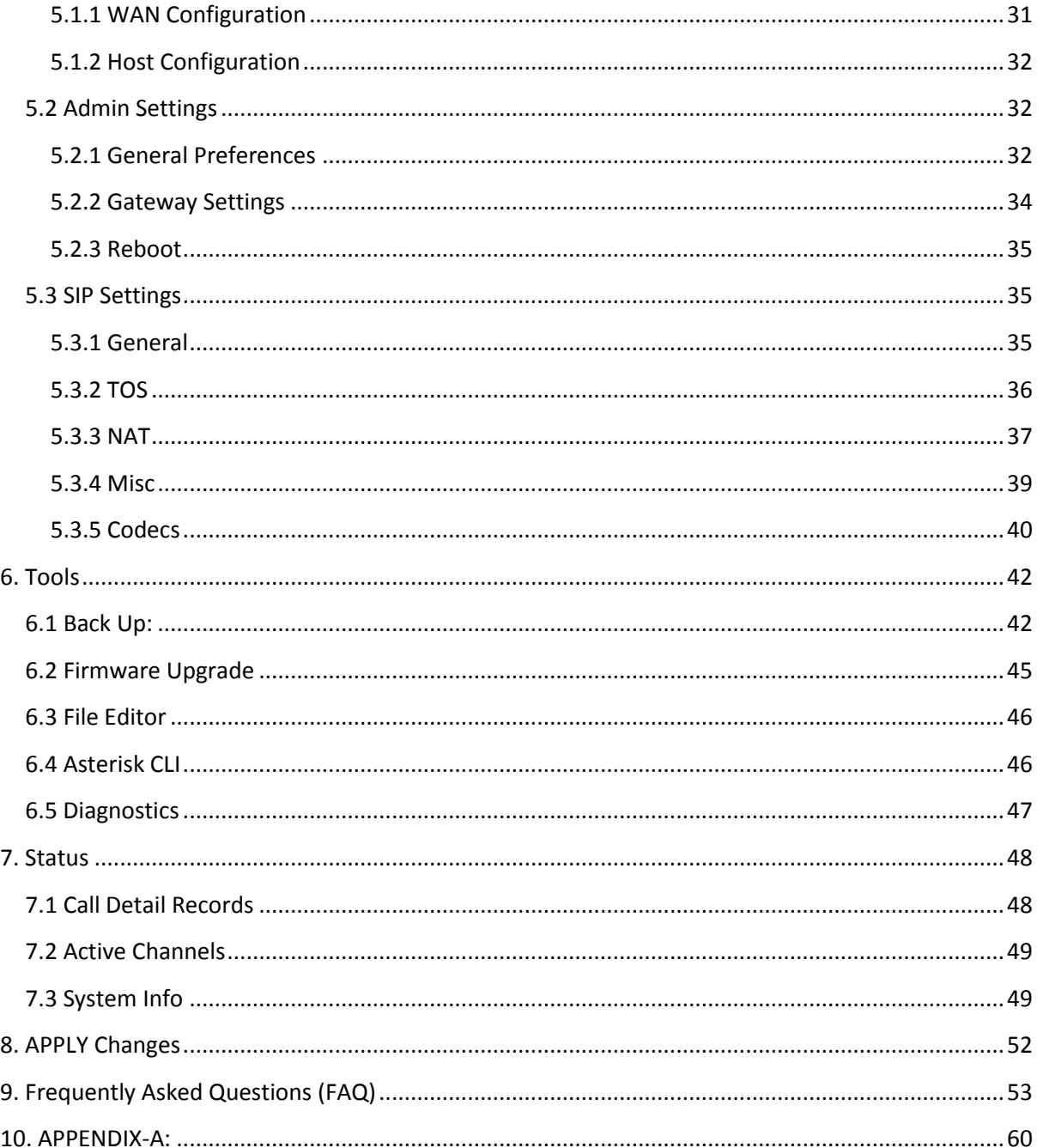

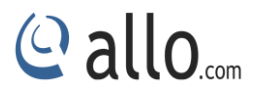

## **Introduction**

## <span id="page-5-0"></span>**1. Product introduction**

### <span id="page-5-1"></span>**1.1. Overview**

The Analog Gateway is a compact system to reach of small businesses and it is standalone, fan less and can convert up to 4 analog ports (FXO or FXS modules) to VOIP. Setting up and configuring the Gateway is a breeze with the user-friendly GUI and this document will show you just how easy it is!

The Model No's are as follows

4 Port FXS Analog Gateway- aGA40

4 Port FXO Analog Gateway- aGA04

2 Port FXS+ 2 Port FXO Analog Gateway- aGA22

A typical network diagram shows the function of Gateway as below.

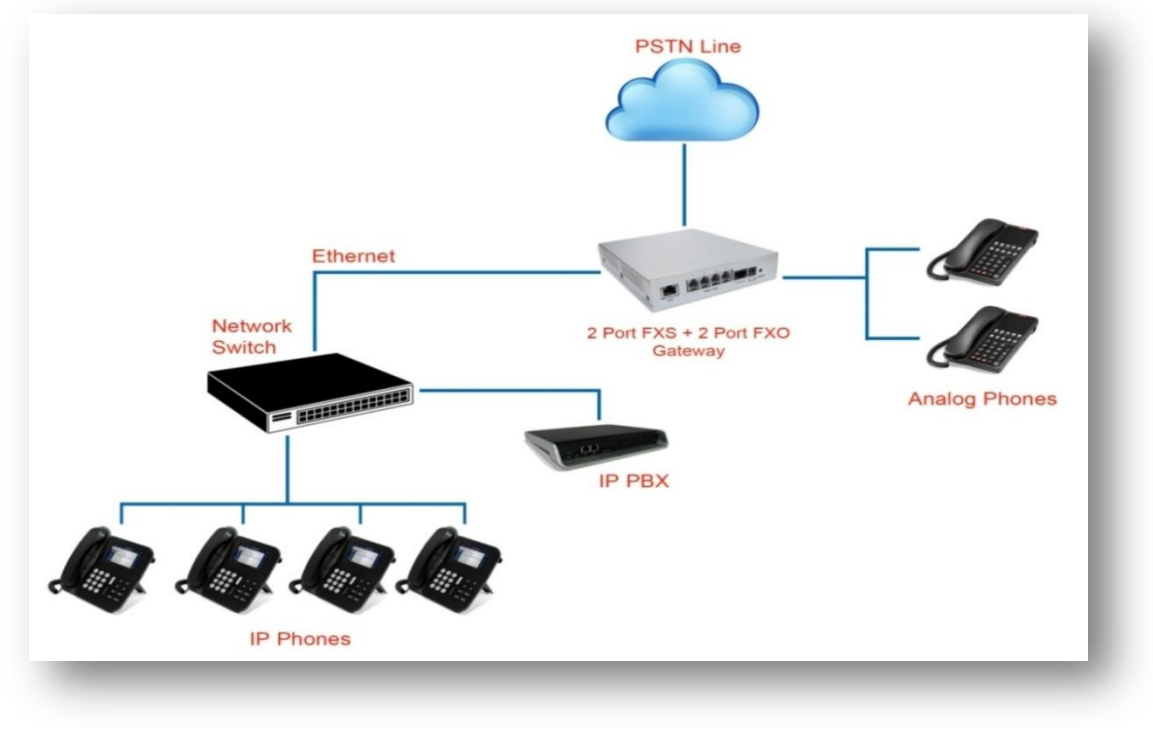

**Figure 1: overview**

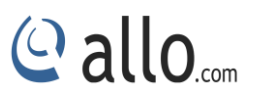

## <span id="page-6-0"></span>**1.2 Equipment Structure**

#### <span id="page-6-1"></span>**1.2.1 Front View**

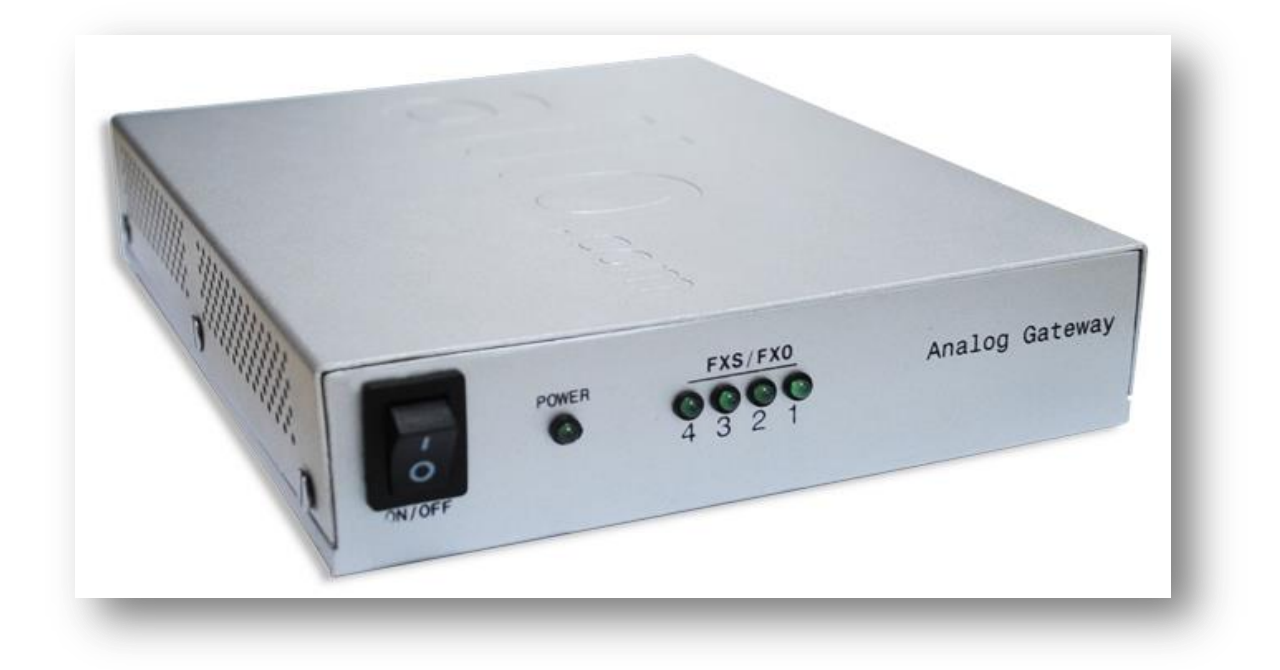

#### **Figure 2: Front View**

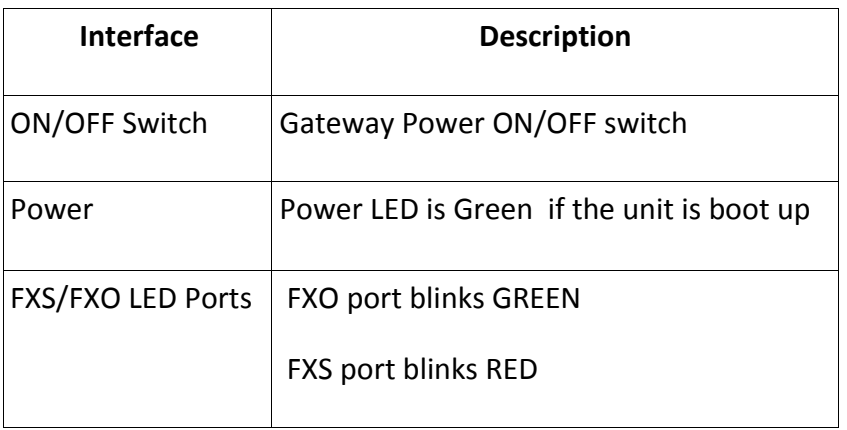

### **Notification LEDs (On the Front Panel):**

Below table shows the Notification LED for 2 port FXS+2 port FXO Gateway.

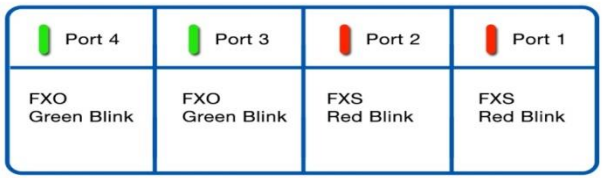

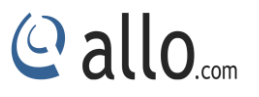

In the case of 4 port FXO gateway all the 4 ports blink GREEN

4 port FXS gateway – all the 4 LED's blink RED

#### <span id="page-7-0"></span>**1.2.2 Rear view**

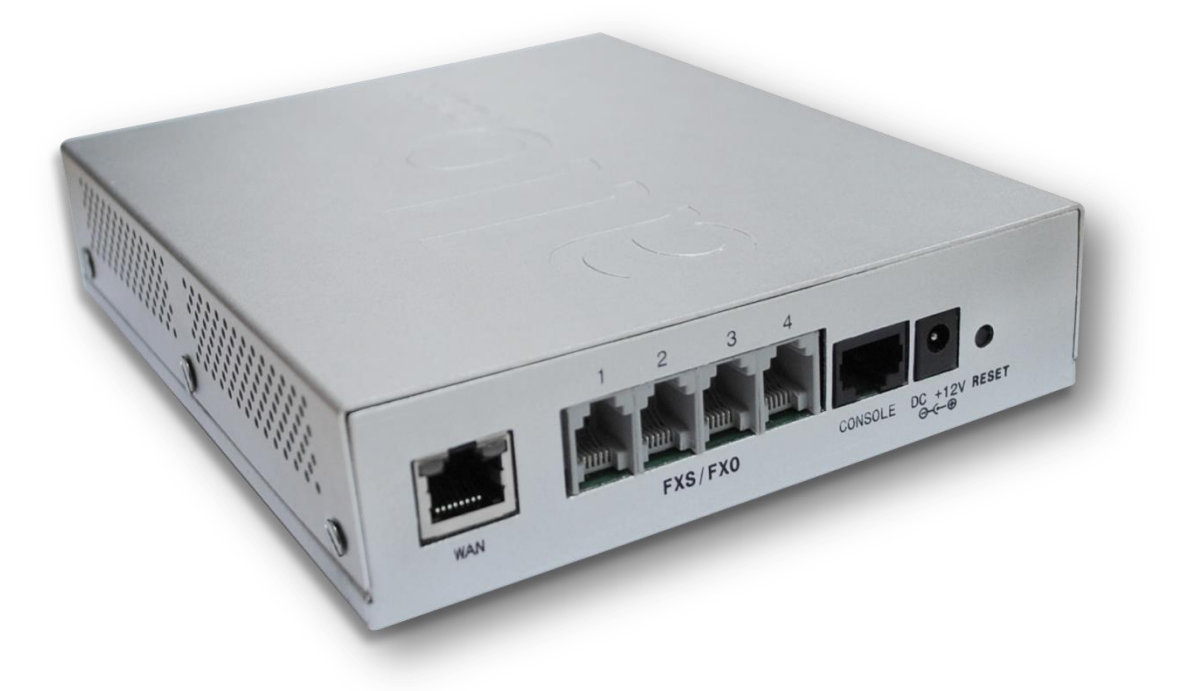

#### **Figure 3: Rear View**

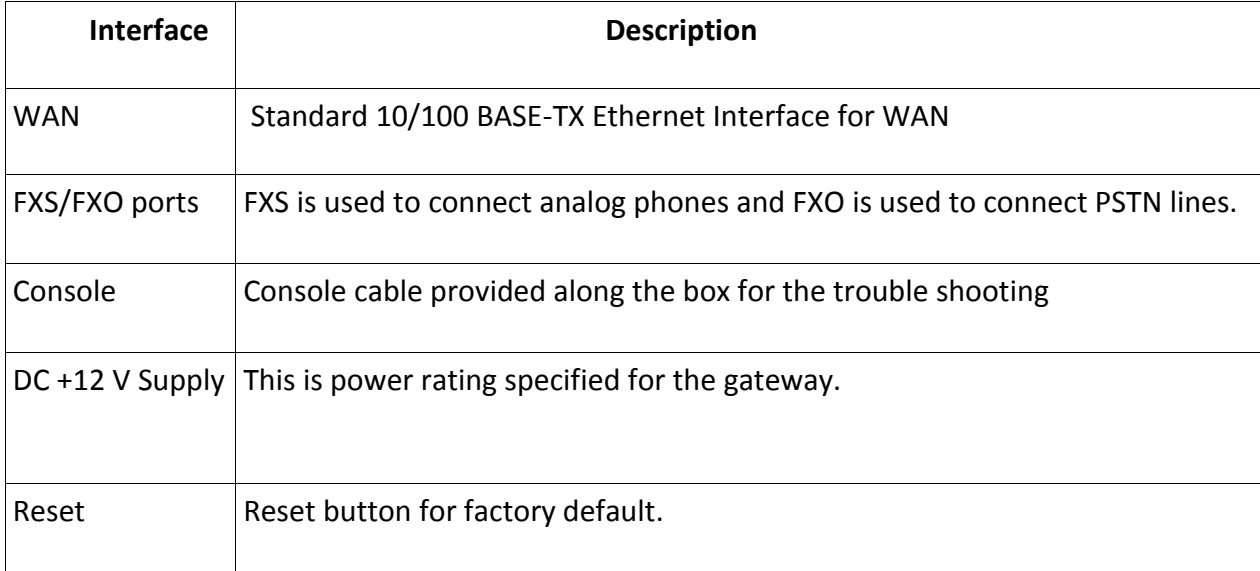

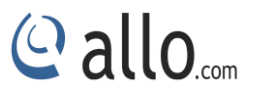

#### <span id="page-8-0"></span>**1.3 Functions and Features**

- Compatible with ElastixTM, Asterisk, Trixbox TM, FreePBX TM, 3CX (Only the 4 port model).
- On board 128ms Line Echo Cancellation DSP On board Transcoding (G711, G729) DSP
- 4, 8, 16 analog ports (FXO or FXS) and 8 analog ports (FXS/FXO) + 8 ISDN BRI model
- T.38 fax relay
- Pre configured for almost plug and play experience.
- Clean and easy to use web interface
- Caller ID
- **DTMF Digit Detection and Generation**
- SIP User Agent IETF RFC3261 compliant

#### **WARRANTY**

#### **Hardware Warranty: 1 year**

If the PRI Gateway was purchased from a Distributor/reseller, please contact the company where the device was purchased for replacement, repair or refund. If the device was purchased directly from Allo.com, contact our Technical Support Team for a RMA (Return Materials Authorization) number before the product is returned. Allo.com reserves the right to remedy warranty policy without prior notification.

Use the power adapter provided with the ALLO PRI Gateway. Do not use a different power adapter as this may damage the device. This type of damage is not covered under warranty.

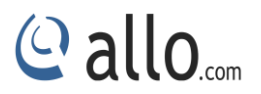

## **Getting Started**

## <span id="page-9-0"></span>**2. Getting Started with the Gateway**

## <span id="page-9-1"></span>**2.1 Hardware Installation**

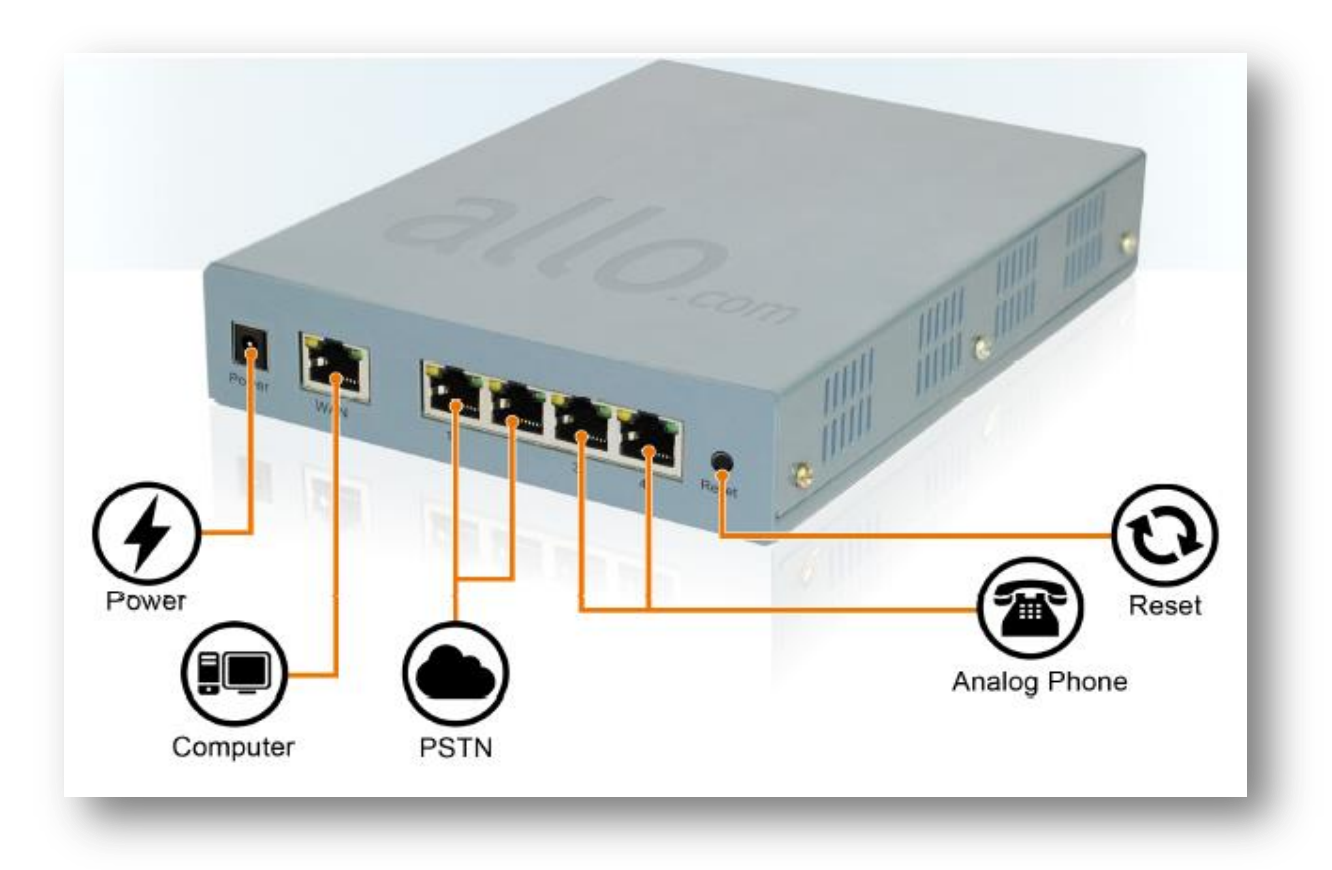

#### **Figure 4: Getting Started with the Gateway**

#### **Hardware Installation**

- 1. Unpack the items from the box.
- 2. Plug one end of the RJ45 Ethernet cable into the WAN port of the FXO/FXS Gateway & other end into the PC.

Use Cross over Ethernet cable to connect between the WAN port of the unit & PC.

3. Insert the Power Adaptor output connector into the "Power" port of the FXO/FXS

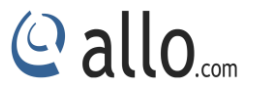

Gateway & Plug in the Power Adapter to any available AC power outlet.

#### <span id="page-10-0"></span>**2.2 Accessing the Web GUI**

FXO/FXS Gateway WEB GUI can be accessed either through WAN

#### **Steps to Access the GUI during the initial setup:**

- 1. Make the setup as described in Hardware setup section and then plug one end of the RJ45 Crossover Ethernet cable to your PC & the other end into the WAN port of the FXO/FXS Gateway.
- 2. Change the Network setting of the PC is set in manual mode (i.e. Static IP mode). Assign the IP address to the PC in the range of 192.168.113.xxx (E.g:192.168.113.10), net mask as 255.255.255.0 and gateway & DNS as 192.168.113.1.
- 3. Launch the web browser and enter the URL Access the GUI using http://192.168.113.252:8088which is the default IP address of the WAN of the FXO/FXS Gateway.
- 4. Login using the default username & password (Default: Username: admin; Password: admin). Successful login takes you to the Dashboard page.

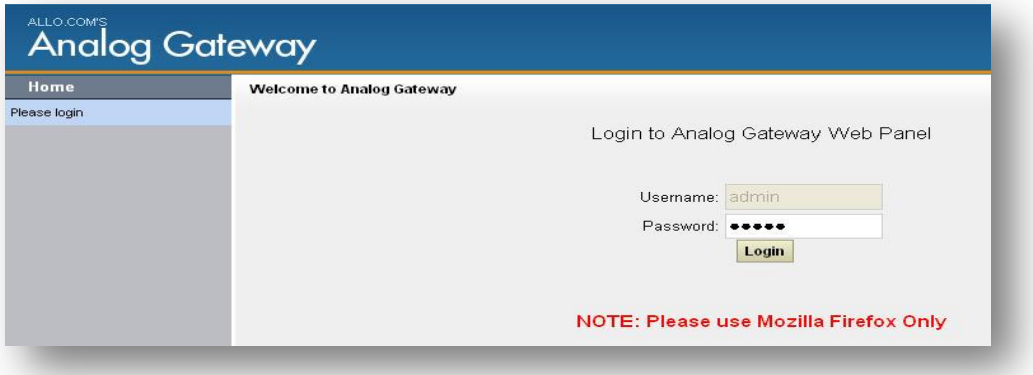

**Figure 5: Login Page**

- 5. To change the password, please refer to the General Settings > Admin Settings  $\rightarrow$  General **Settings** section in the navigation.
- 6. Click on Network Settings, Change the network setting to DHCP/static IP depends upon your network scenario.
- 7. Now connect the Straight through RJ45 Ethernet cable from WAN port of Analog GW to your Network Switch. Also connect RJ45 Ethernet Cable from PC to Network Switch. Reconfigure your PC network configuration as per your LAN network.

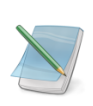

- a) We strongly recommend you to change the Gateway Admin password from Factor default to Alpha numeric password to reduce the possibility of a security breach.
- b) Use Mozilla Firefox Browser only.
- c) Boot up process of the Gateway takes about 40 seconds
- d) Make sure to add the port number 8088 at the end of your IP address when logged in. For an Example: 192.168.0.42:8088
- e) IP address can be obtained by dialing \*\*# from the Analog phone which is connected to the Gateway.
- f) The FXO/FXS VOIP gateway comes with default credentials admin. You have to change these as soon as possible to avoid getting hacked. Allo.com cannot be held responsible for unauthorized access to the FXO/FXS VOIP Gateway. Please make sure secure your Gateway by placing it behind a firewall and changing passwords with frequently. Kindly avoid using multiple login to the GUI.

 $Q$  allo

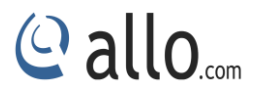

## **Status**

## <span id="page-12-0"></span>**3. System Status**

Navigation to System status, Status of FXO/FXS VOIP Gateway including Memory Status, VOIP Status, Networking Status and Client Status (to see which clients are connected to the system).

After you login, you are brought to a System Status screen, which offers information about the Gateway, and help files to assist you in learning about all the different features of the system.

- 1. Under **Trunks** you will see the Registration Status of the VOIP Account(s) configured. If it displays "Registered" then it is successfully configured and connected.
- 2. Under **Extensions** you will see all the users and the extensions connected to the Gateway.
- 3. Under **System status > System Info > General** you will have a summary of your General information, such as Hostname, Server Date & time zone, Uptime.
- 4. Under **System status > System Info > Memory Status** you will see total memory resources, including RAM usage.
- 5. Under **System status > System Info > Network Status** you will have a summary of your Network information, such as Hostname, WAN IP Address, Subnet Mask, WAN MAC Address and Default Gateway (you may refer to Settings > Network Settings for more info).
- 6. Under **System status > System Info > Disk** you will have a summary of Disk usage and Disk free space available on the file system.

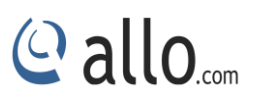

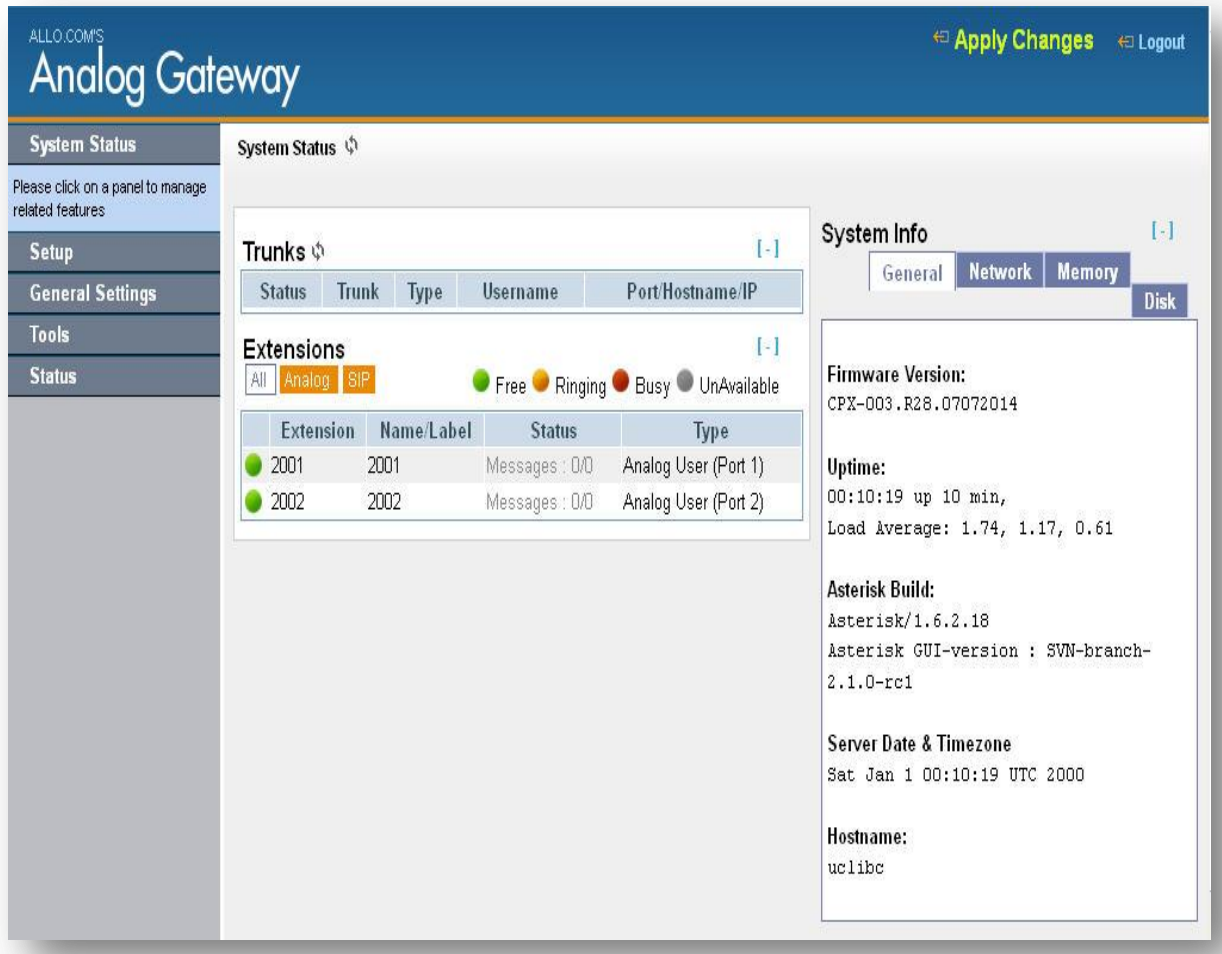

**Figure 6: System Status**

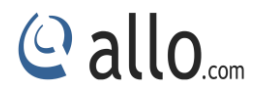

## **Setting up Features**

## <span id="page-14-0"></span>**4. Set up**

## <span id="page-14-1"></span>**4.1 Configure hardware**

Configure hardware section lists the Analog port (FXO/FXS) information. FXS is used to connect analog phones and FXO is used to connect PSTN lines.

Below screenshot list the Analog Gateway port configuration of 2 port FXS+2 port FXO gateway (aGA22)

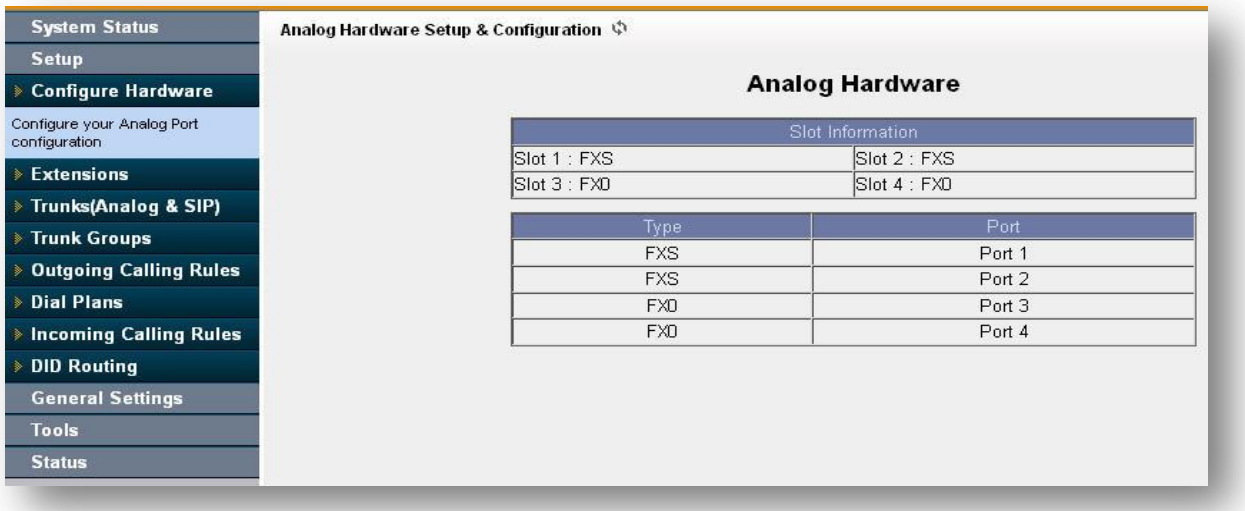

#### **Figure 7: Analog Hardware**

#### <span id="page-14-2"></span>**4.2 Extensions**

Extensions are a shortcut for quickly adding and removing all the necessary configuration components for any new phone. Extensions are the core of the FXO/FXS VOIP. An extension is a number mapped to a person. So basically, every employee that is connected to the Gateway should have their own unique extension number so that he/she can be reached and be able to place calls.

The Gateway supports 2 types of Extensions: IP Extensions and Analog Extensions.

#### **IP Extensions:**

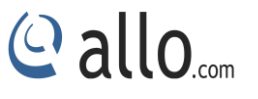

IP extension is used to create the "To Gateway Registration" i.e. End point (SIP Phone or PBX) going to register to the Gateways.

#### **Analog Extensions:**

An Analog Extension is used with a regular telephone system which can be connected to an available FXS port of the Analog VOIP Gateway.

#### <span id="page-15-0"></span>**4.2.1 Create New User**

You have to create at least one Dial plan using Dial plan option before trying to create Analog/IP Extensions

Navigation**: Users > Create New user**: This is where you setup your Analog/IP extensions.

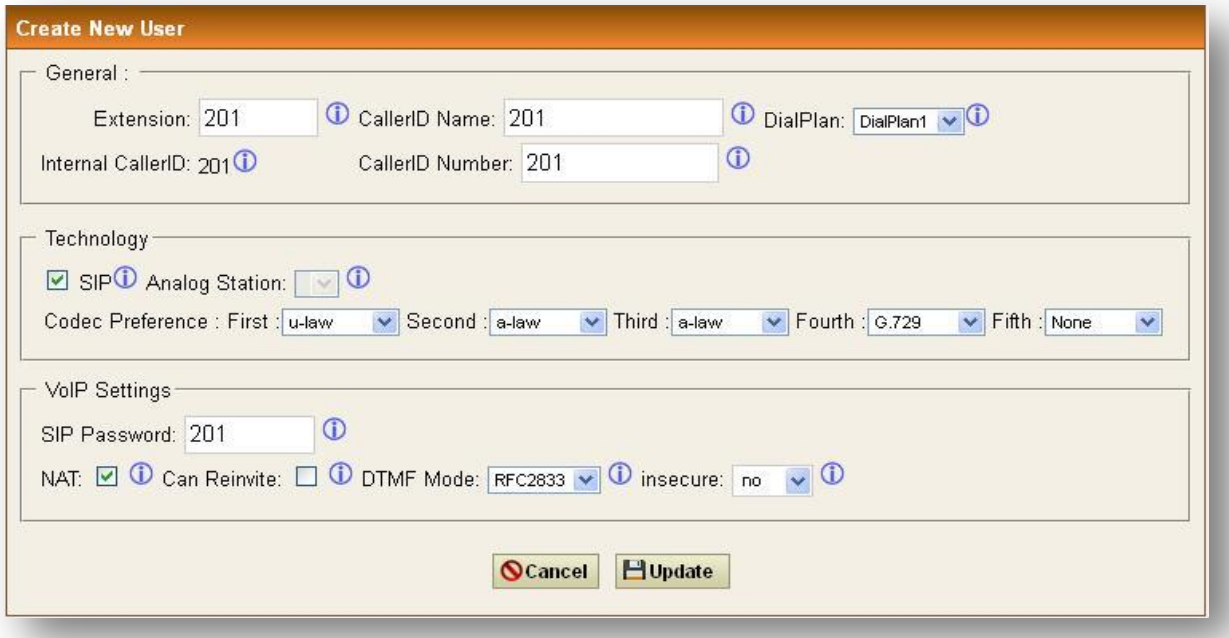

#### **Figure 8: Create new user**

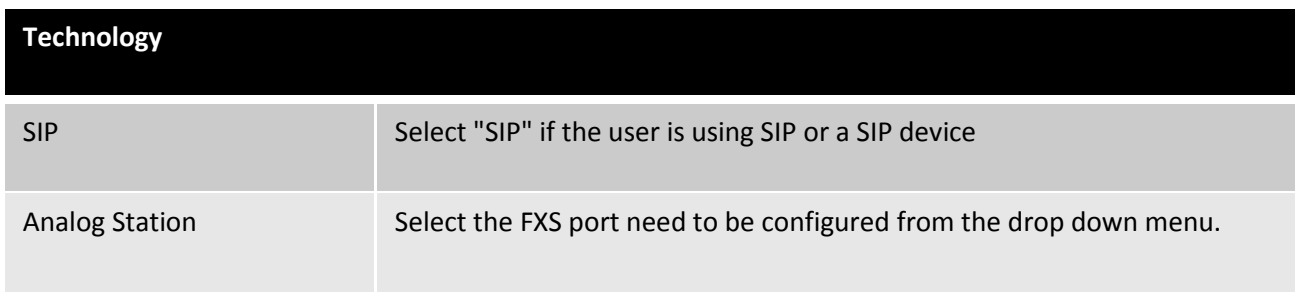

**Analog Gateway User Manual** 

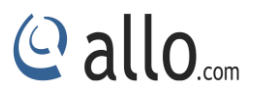

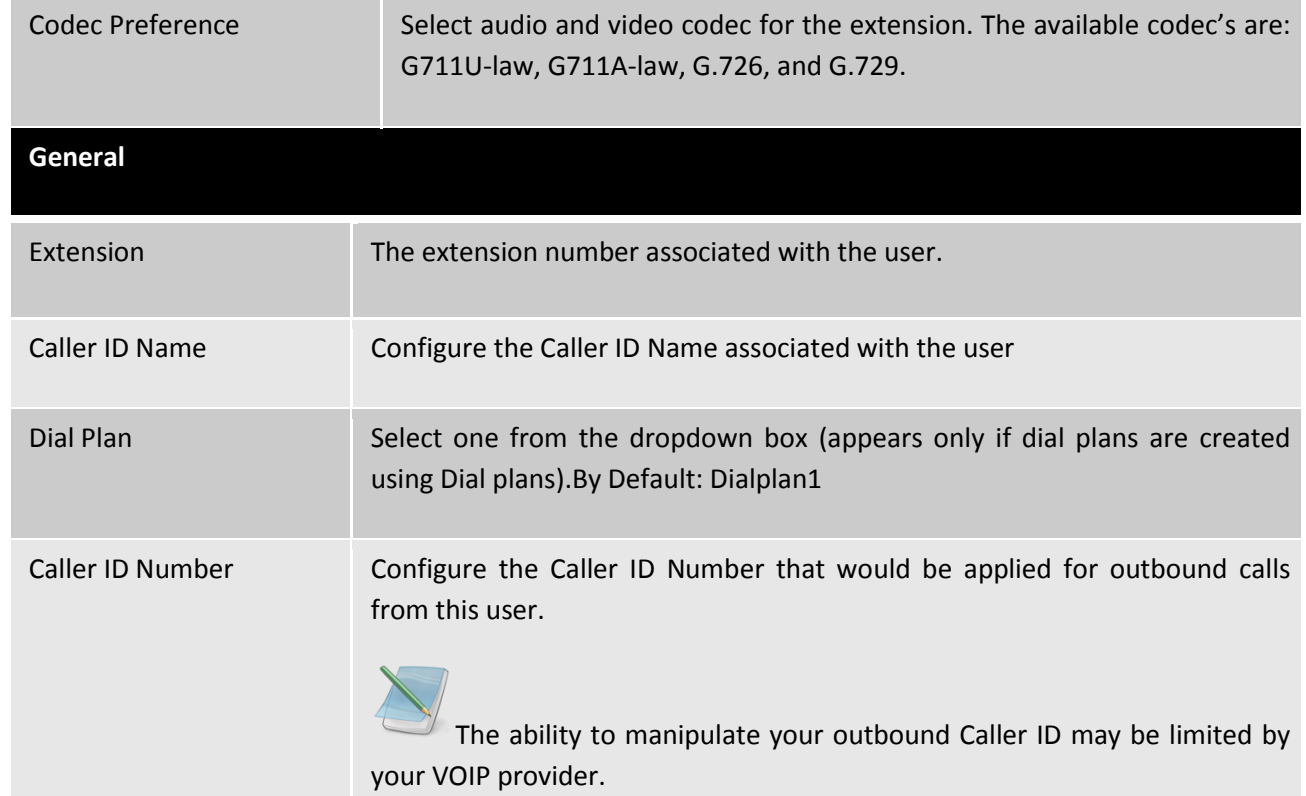

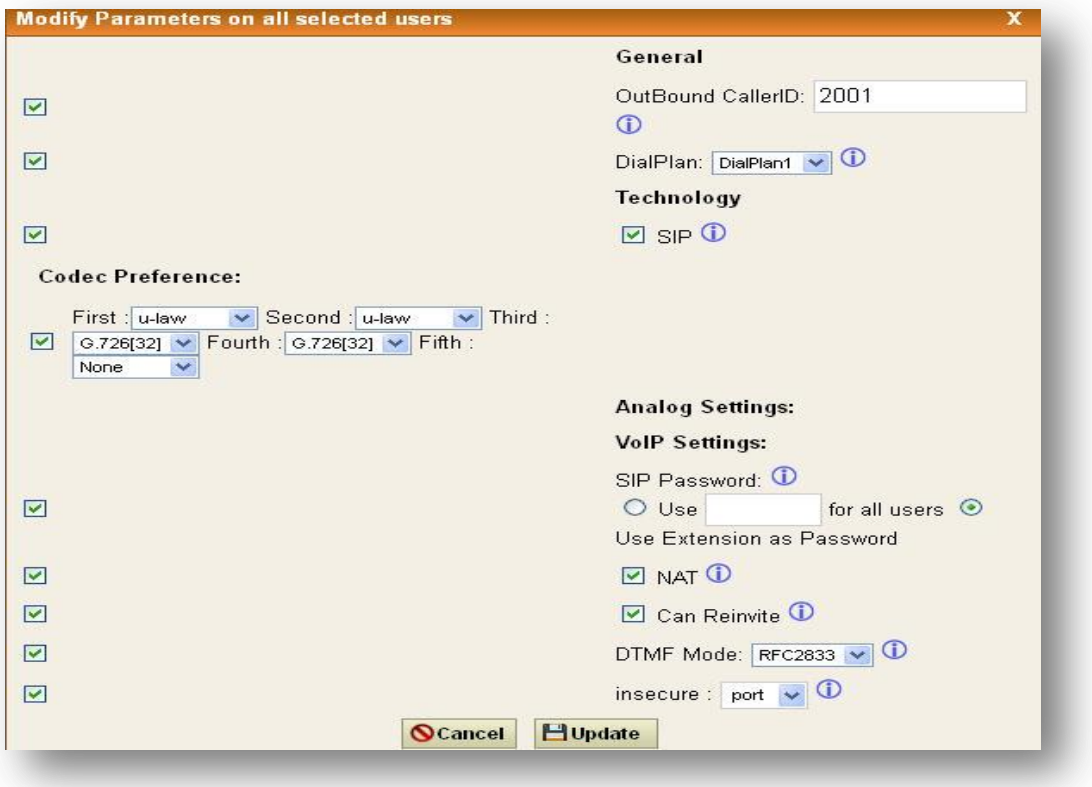

## **Figure 9: Modify Parameters on all selected users**

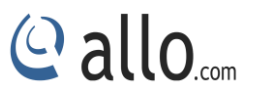

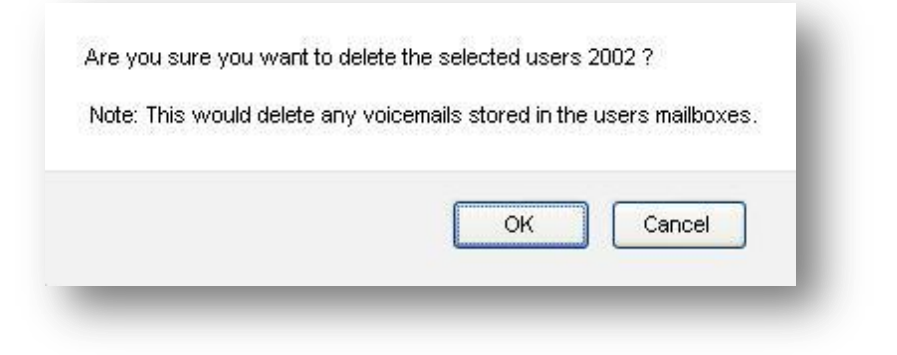

## **Figure 10: Delete User Name**

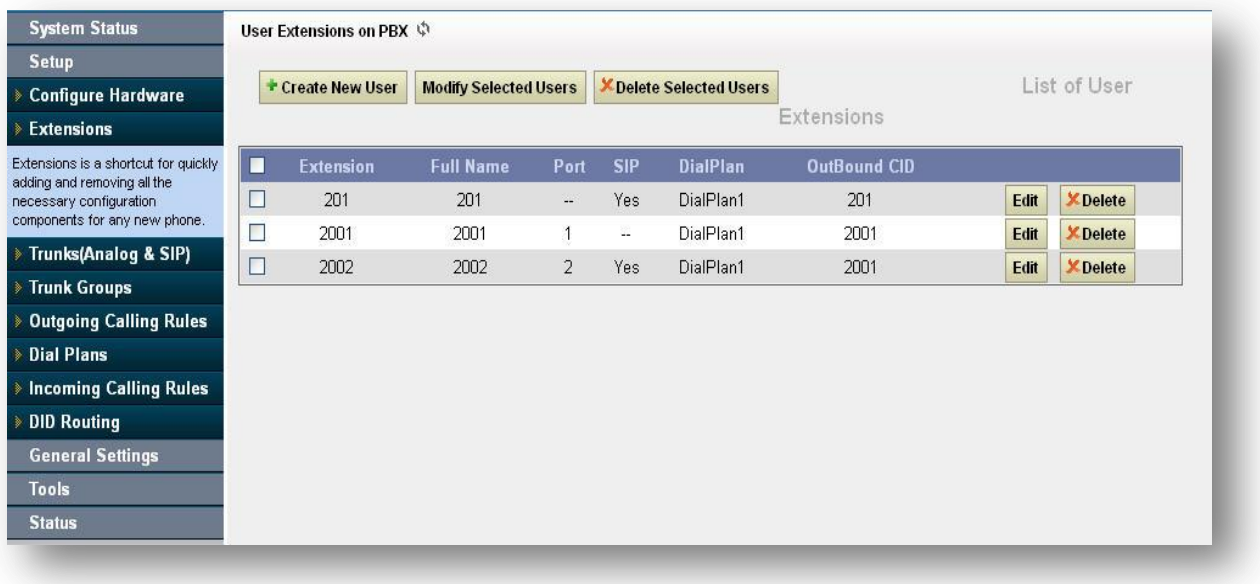

## **Figure 11: Extension Result**

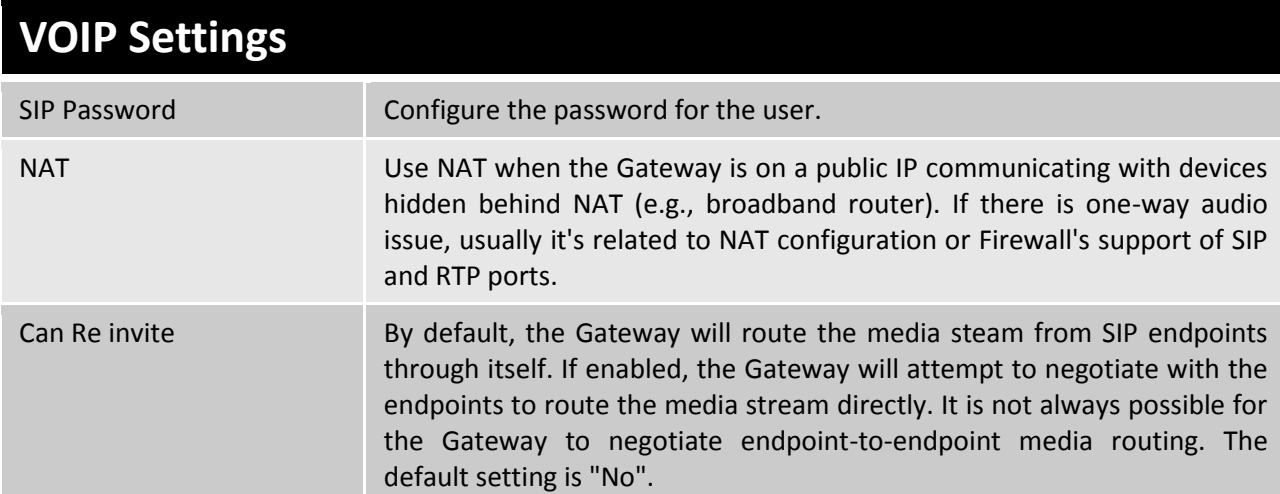

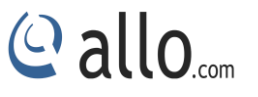

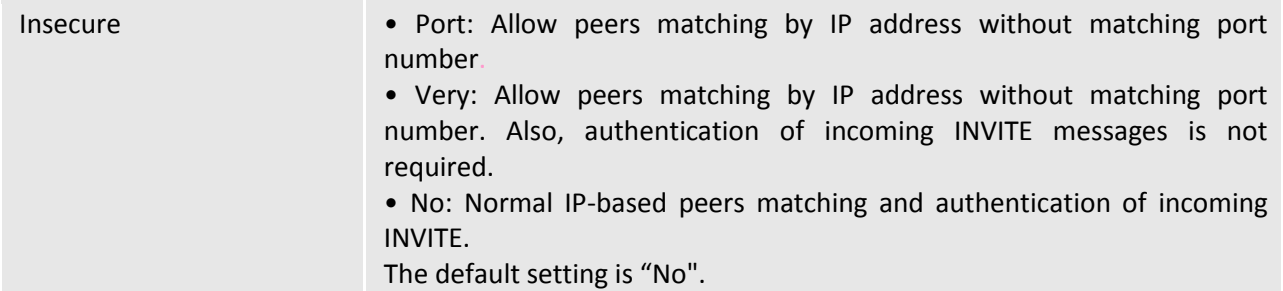

#### <span id="page-18-0"></span>**4.2.2 Modify/Delete selected users**

Navigation: **Users**: This is where you can edit / delete existing Analog/IP Extensions individually.

On the right side of the page, you can see the list of extensions you have setup. To edit or delete any of them simply click the appropriate icon provided to the right of each account/Extension.

Once you click on the Edit button of an Extension then it will display the information about that particular extension. Here you can change the required details and then click on the Update Extension button to save the changes made.

You can delete an extension by clicking on the delete button on the extension from the list of extensions displayed.

You can delete many existing extensions by clicking on the Delete Selected Users button after marking in the check boxes of extensions from the list of extensions displayed. Click ok the popup window to delete the selected users.

Make sure to click the APPLY CHANGES button in the top navigation bar, after adding/editing/deleting any Extension. The APPLY CHANGES tab appears if some changes are made and not saved.

#### <span id="page-18-1"></span>**4.3 Trunks**

Navigation: **Setup >Trunks > Analog Trunks**: Here you can configure the Analog Trunks.

#### <span id="page-18-2"></span>**4.3.1 Analog Trunks**

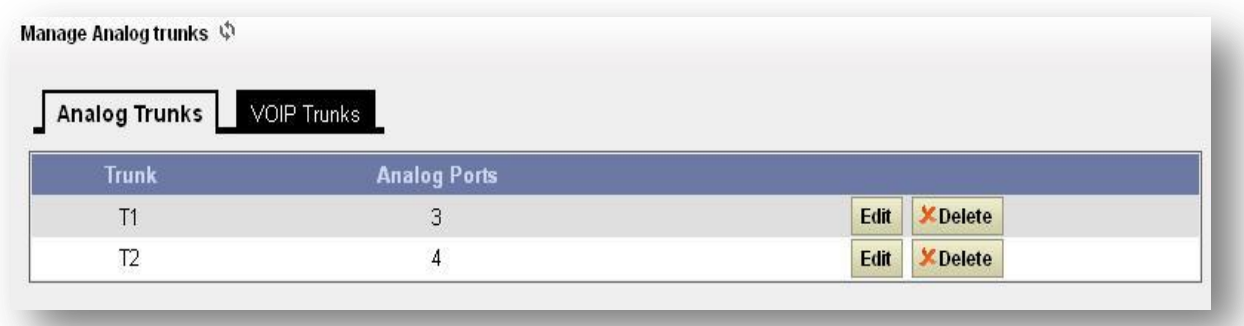

#### **Figure 12: Analog Trunks**

The analog trunk options are listed in the table below.

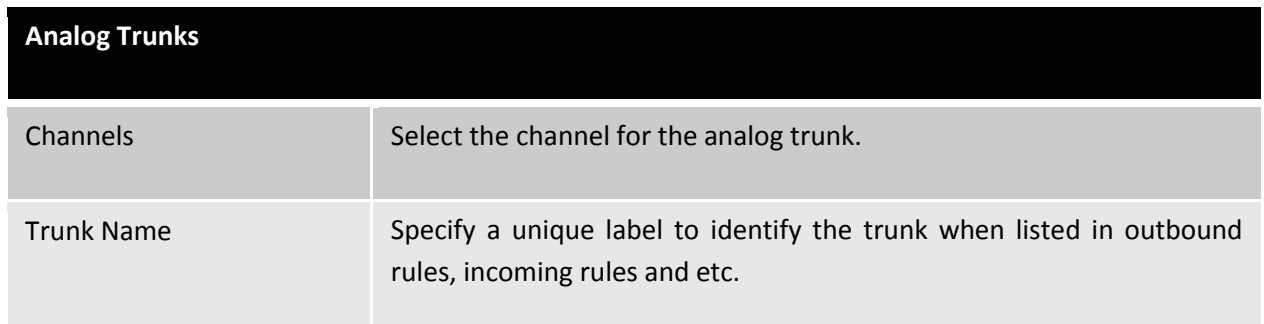

#### <span id="page-19-0"></span>**4.3.2. VOIP Trunks**

Navigate through **Setup > Trunks > VOIP Trunks**: This is where you setup VOIP Trunk or manage existing ones.

In this page, fill in the Provider Name, Host name, Host Port, Username, Password and Proxy information given to you by your VOIP provider (known as SIP Credentials). Apply any Codec Settings required. You can prioritize your active codec's by using the drop down buttons.

After you have entered the details, click the Save button at the bottom.

*In Create new sip trunk dropdown option > context naming "Based on provider name" and "Assigned by asterisk GUI "need to be removed from GUI.*

#### <span id="page-19-1"></span>**4.3.3Adding a New VOIP Account Details**

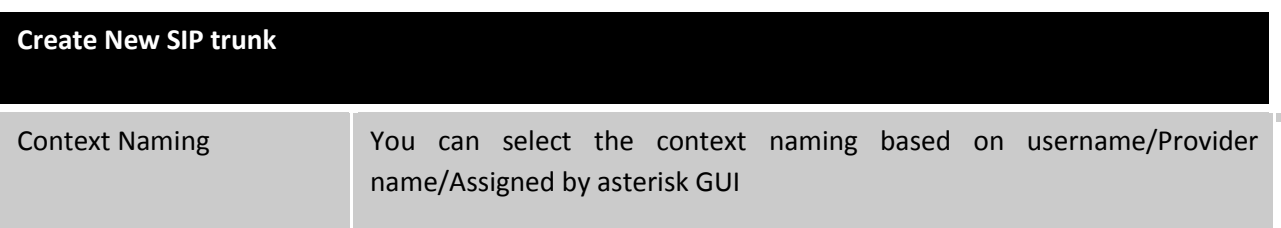

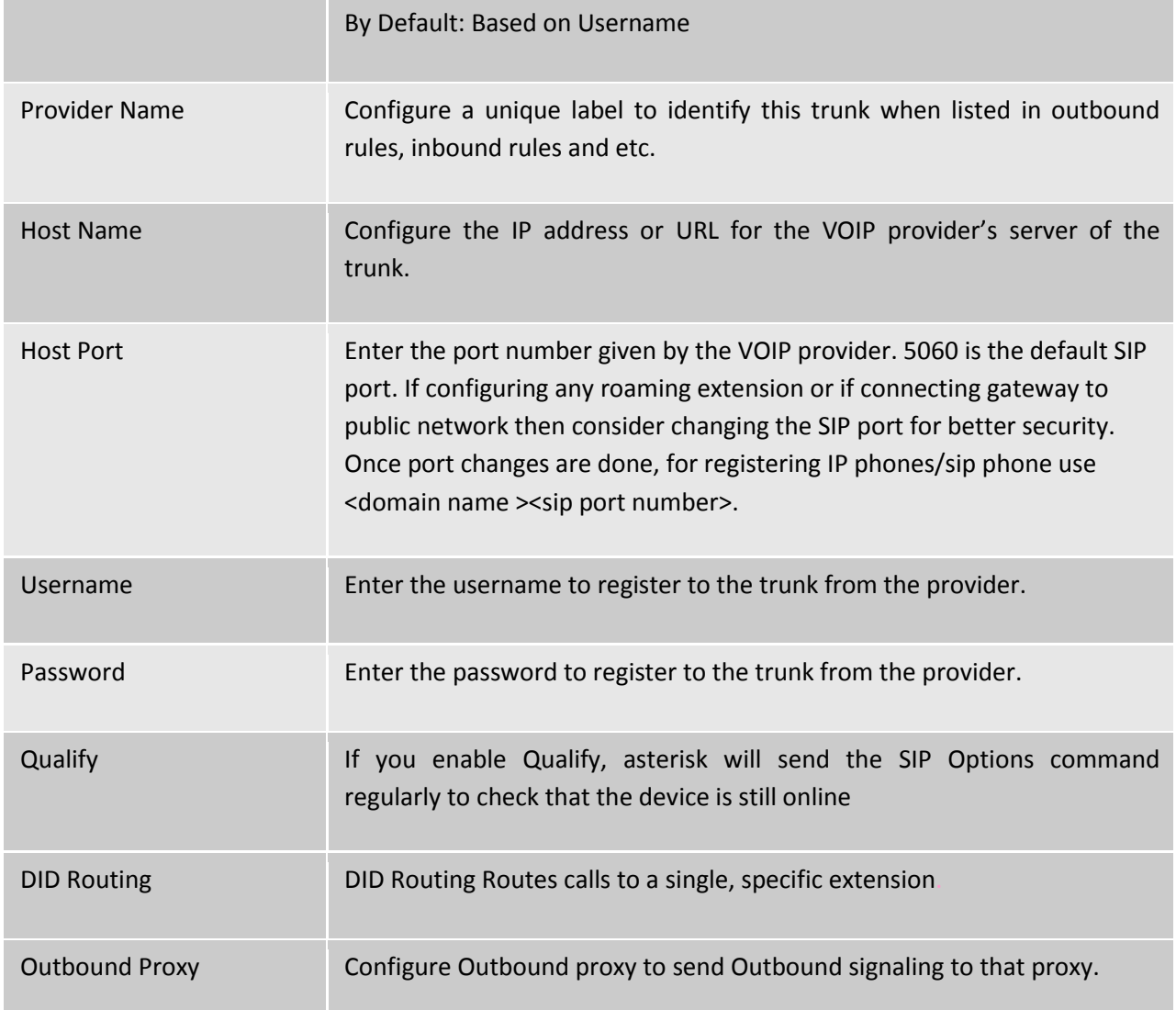

## <span id="page-20-0"></span>**4.3.4 Editing / Deleting an Existing VOIP Account**

On the right side of the page, you can see the list of VOIP trunk you have setup. To edit, or delete any of them, simply click the appropriate icon provided to the right of each trunk. Once you click on the edit button of a VOIP trunk then it will display the information of that particular VOIP trunk, here you can change the required details and click on the Save button and then click on the apply changes tab to save the changes made.

To ensure successful registration of your VOIP Trunk, you must click the "System Status" tab on the top navigation menu (see Status section for more info)

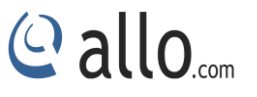

Make sure to click the APPLY CHANGES tab in the top navigation bar after adding any new VOIP trunk or editing/deleting.

## <span id="page-21-0"></span>**4.4 Trunk Groups**

Navigate through Setup > Trunk Groups

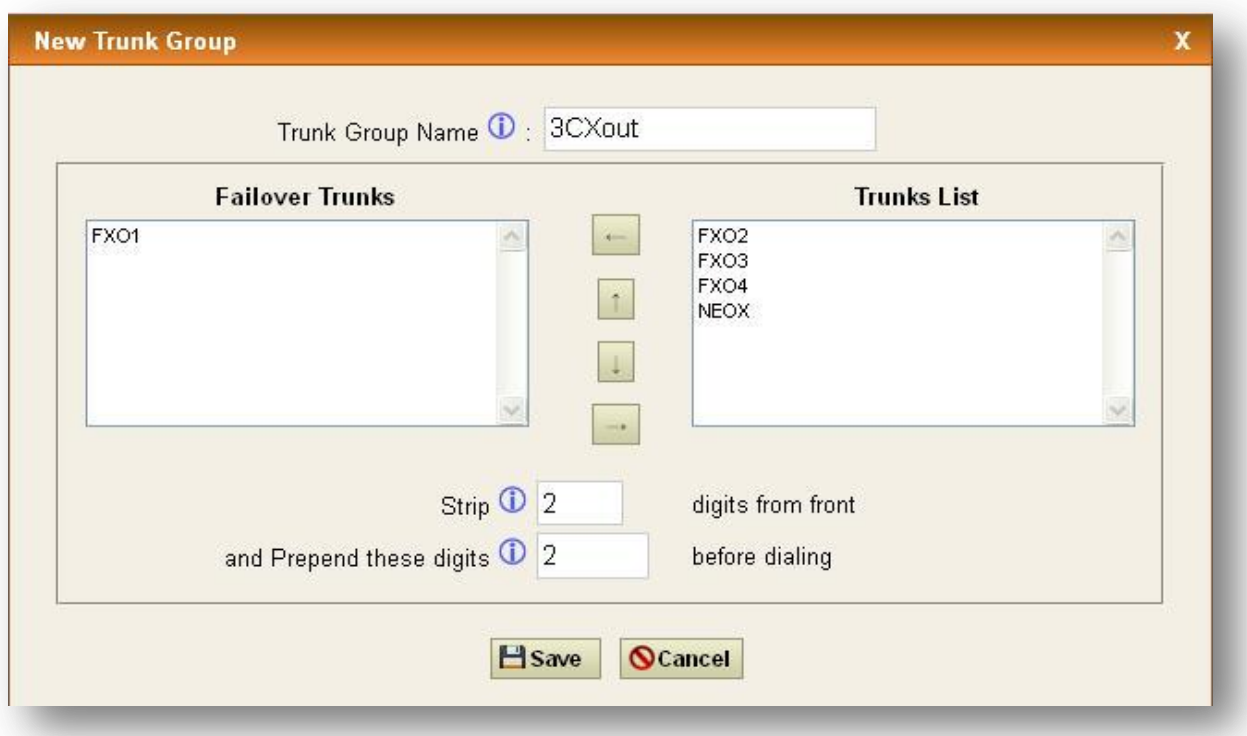

#### **Figure 13: New Trunk Group**

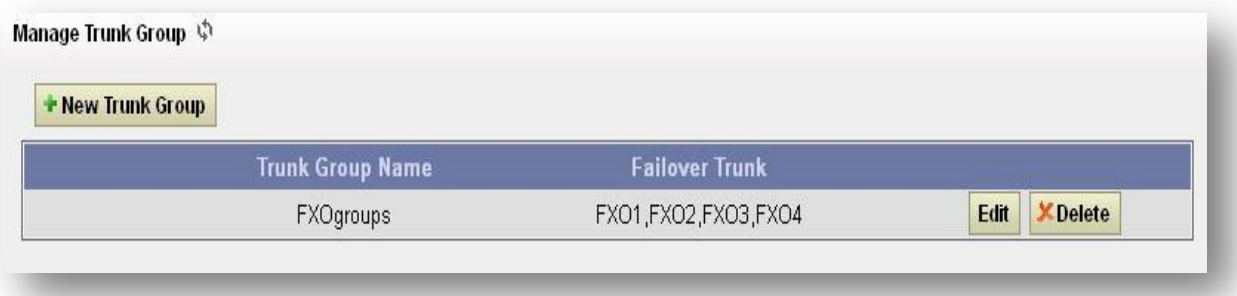

#### **Figure 14: Manage Trunk Group**

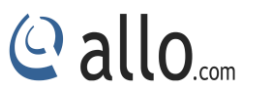

## <span id="page-22-0"></span>**4.5 Outgoing Calling Rule**

#### <span id="page-22-1"></span>**4.5.1 New Calling Rules**

Navigate through Setup >**Outgoing Calling Rules > New Calling Rule**: This is where you configure Dial out Rules.

Outgoing Calling Rules represent the prefix sequence used to dial when making an outgoing call either through the PSTN (Analog) or VOIP. There are two ways to make outgoing calls for the registered extension users:

- VOIP / SIP trunk via ITSP gateway
- LINE/PSTN trunk via FXO port

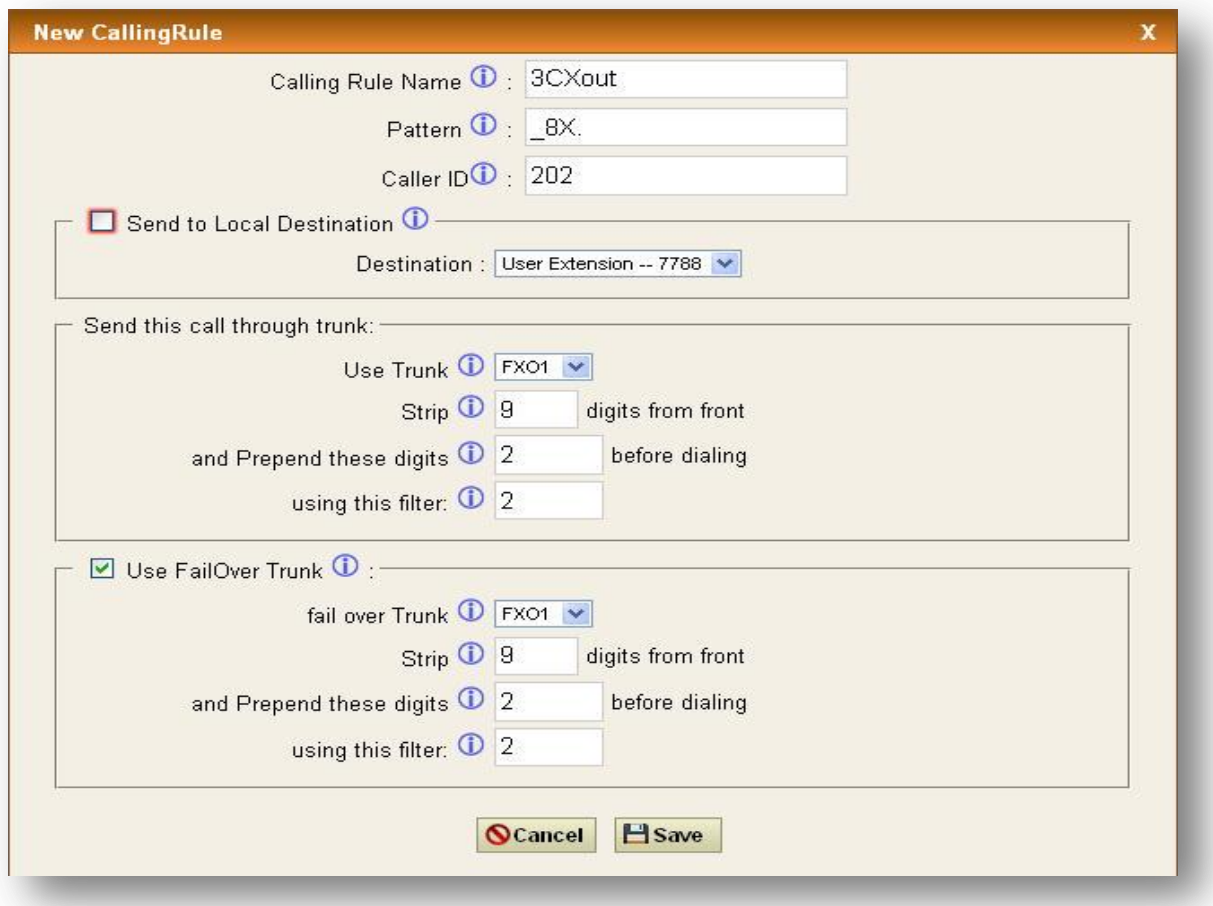

#### **Figure 15: New Calling Rule**

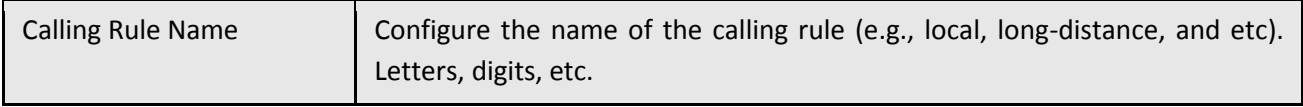

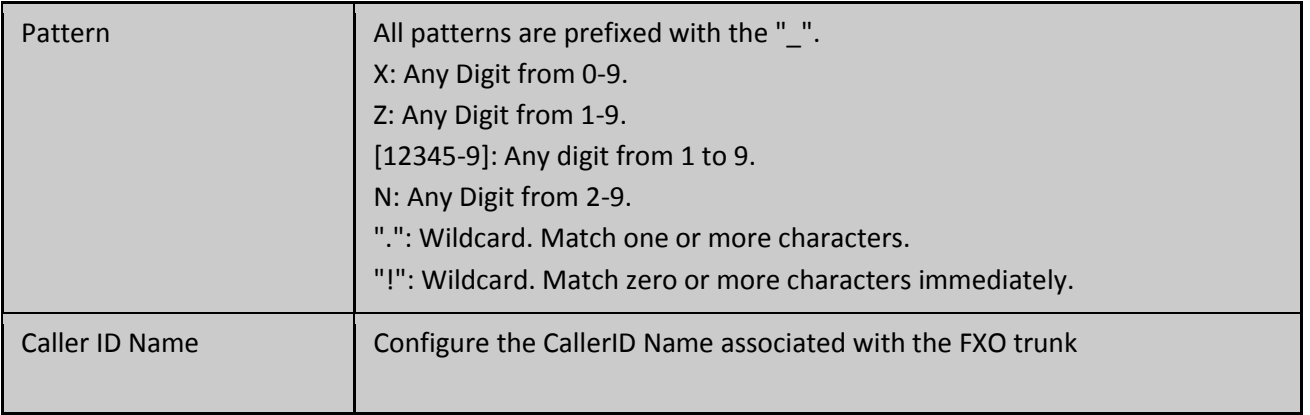

You can even use the Calling rule to route it to local extensions as a Destination or Route the calls to Trunks created so as to make the calls successful. There as still many options like striping the number of digits from the front, prepend the digits before dialing and filter. There is also another alternative way if the trunk fails to route the call i.e. Failover Trunk an alternative trunk to route calls.

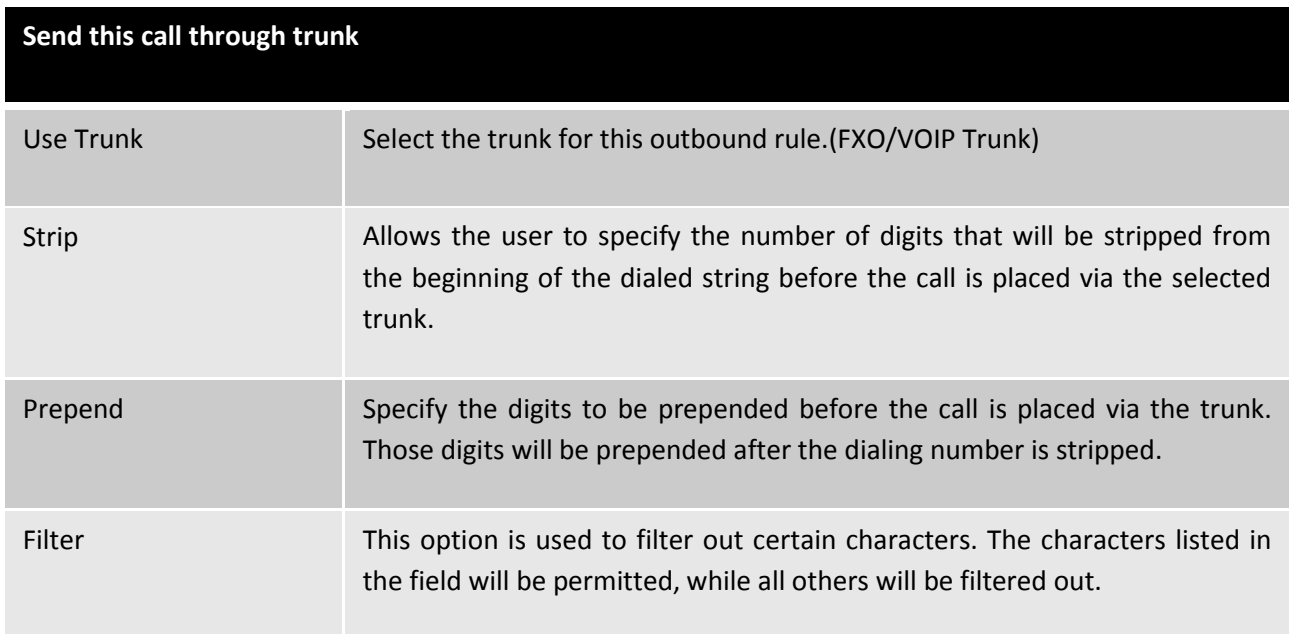

Here we will discuss about how to choose outgoing trunks in two different ways.

The First way is, choose a provider or a trunk based on prefix.

This type of rule will allow users to create a prefix for choosing SIP (VOIP) or LINE (PSTN / FXO) trunk to make an outgoing call.

 $C$  allo<sub>.com</sub>

For Eg 1: If you would like to strip out the first digit from the dialed number follow the example: Add **"\_8X."** in pattern & configure **"1"** in strip out field to remove the first digit from the dialed number either analog or SIP users which use the same dial plan

The Second way is, choose a provider or trunk based on actual number dialed,

This type of rule will allow the user to choose a suitable provider based on Country code. For e.g. If the user wants to Dial 44-9872837532, then adding "X." in Dial Pattern and configure "0" in Strip Out field and add "44" in Prepend field & selecting VOIP Trunk/ Analog Trunk in trunk sequence, GATEWAY will allow number dialed from **44+** followed by (any digit from 0 to 9) like 449872837532 will route through VOIP Provider 2. If the ITSP / VOIP provider offer cheaper rates for the region where number starts from 44 users can make use of this rule.

In the same way, user can create a prefix and select a LINE (PSTN / FXO) trunk to make an outgoing call.

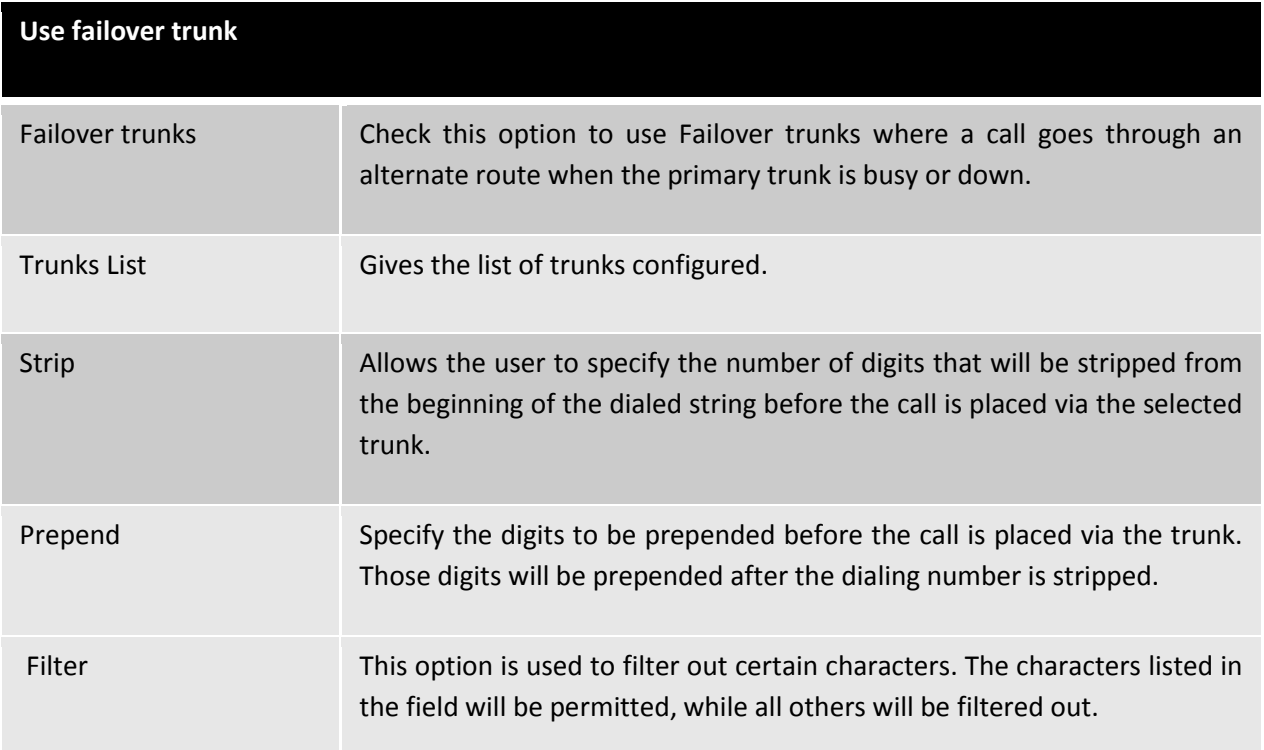

#### <span id="page-24-0"></span>**4.5.2 Restore Default Calling Rule**

Navigate through **Outgoing Calling Rules > Restore Default Calling Rule**: This is where you configure Default Outgoing Calling Rules.

These are the default calling rules where they show us an example of the patterns and which all fields can be used as default.

### <span id="page-25-0"></span>**4.6 Dial plans**

Navigation: **SETUPDial plans**: This is where you configure Dial plans for the users.

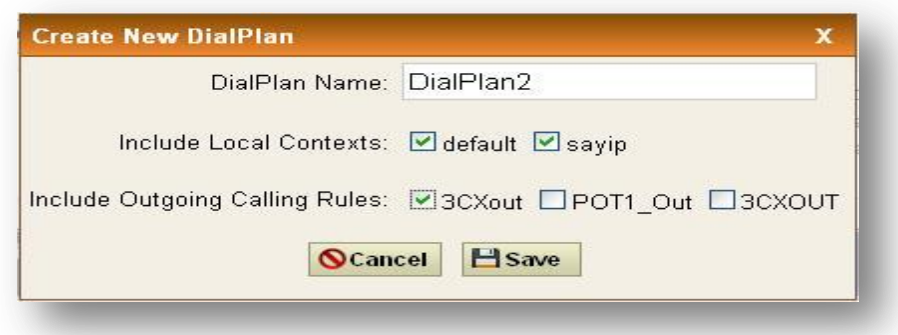

#### **Figure 16: Create New Dial Plan**

A Dial plan is a collection of outgoing rules. Dial plan is assigned to users to specify the dialing permissions they have.

For Example: you might one Dial plan for local calling that permits the users of that Dial Plan to dial local numbers, via the "local" outgoing calling rule. Another user may be permitted to dial long distance numbers, and so would have a Dial Plan that includes both the "local" and "long distance" outgoing calling rules.

You have to create the Dial plan first before you create any user accounts to make your call successful. The Dial plan details are as follows.

**Dial plan Name**: The name of the user wish to see in that field of Dial plan.

**Include Outgoing Calling Rules**: when the outgoing Calling rules are created it displays here so that include it in the dial plan.

**Include local contexts**: Here the user can select the features which he wishes to use.

After all the changes, click on the save button. And don't forget to click on apply changes button on the top navigation bar immediately after save button.

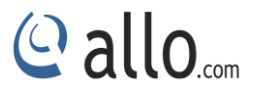

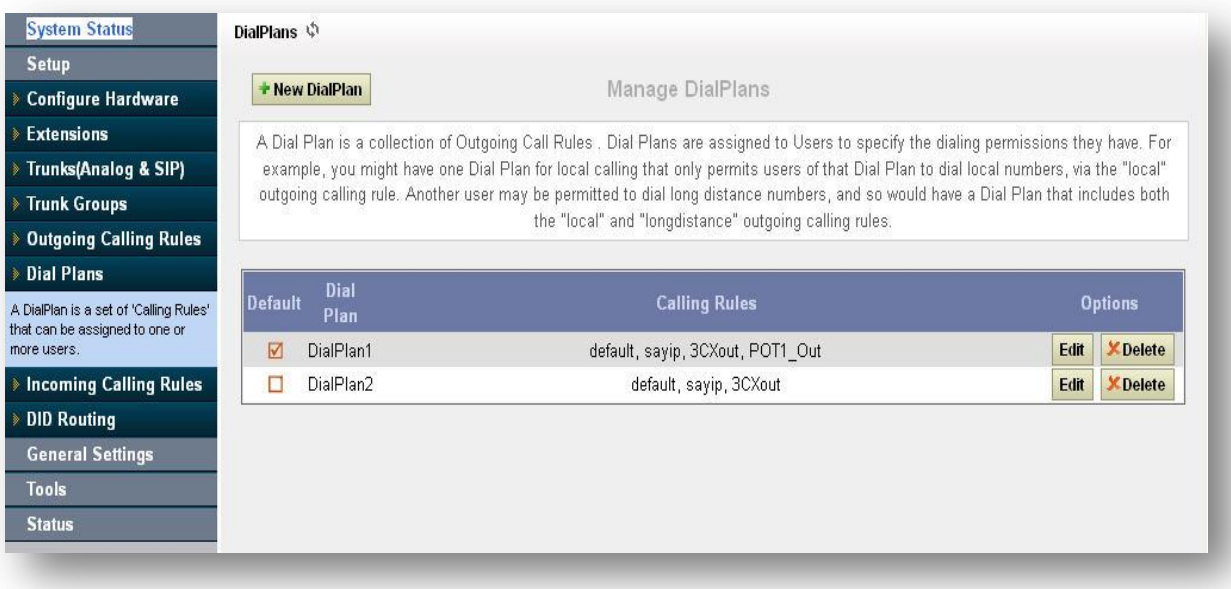

#### **Figure 17: Dial Plan Result**

## <span id="page-26-0"></span>**4.7 Incoming Calling Rules**

Navigation: **SETUPIncoming Calling rule**: This is where you can create/edit /delete incoming calling rules.

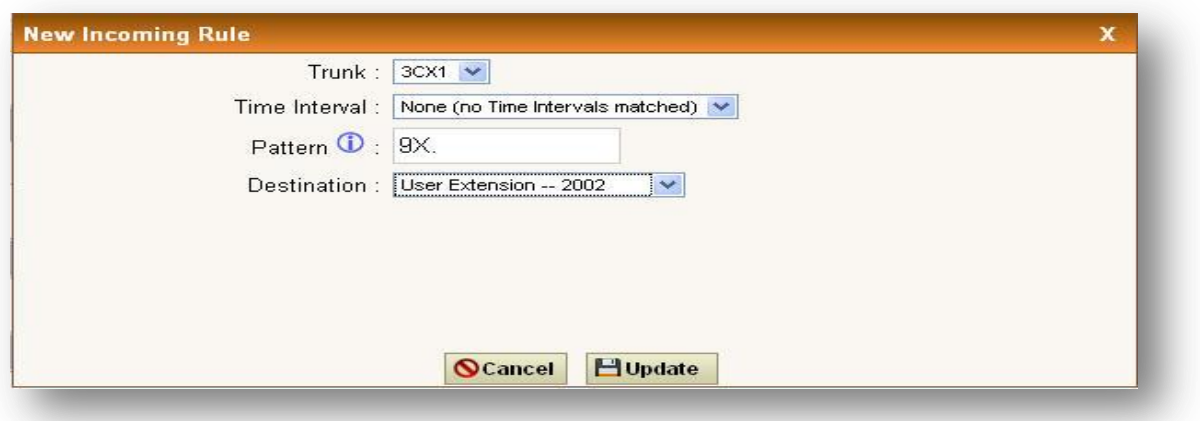

#### **Figure 18: New Incoming Rule**

An Incoming Calling Rule is a rule which routes the incoming call to a phone number. The Incoming Calling Rule is a feature that enables incoming calls to be routed directly to selected stations without attendant assistance.

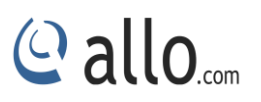

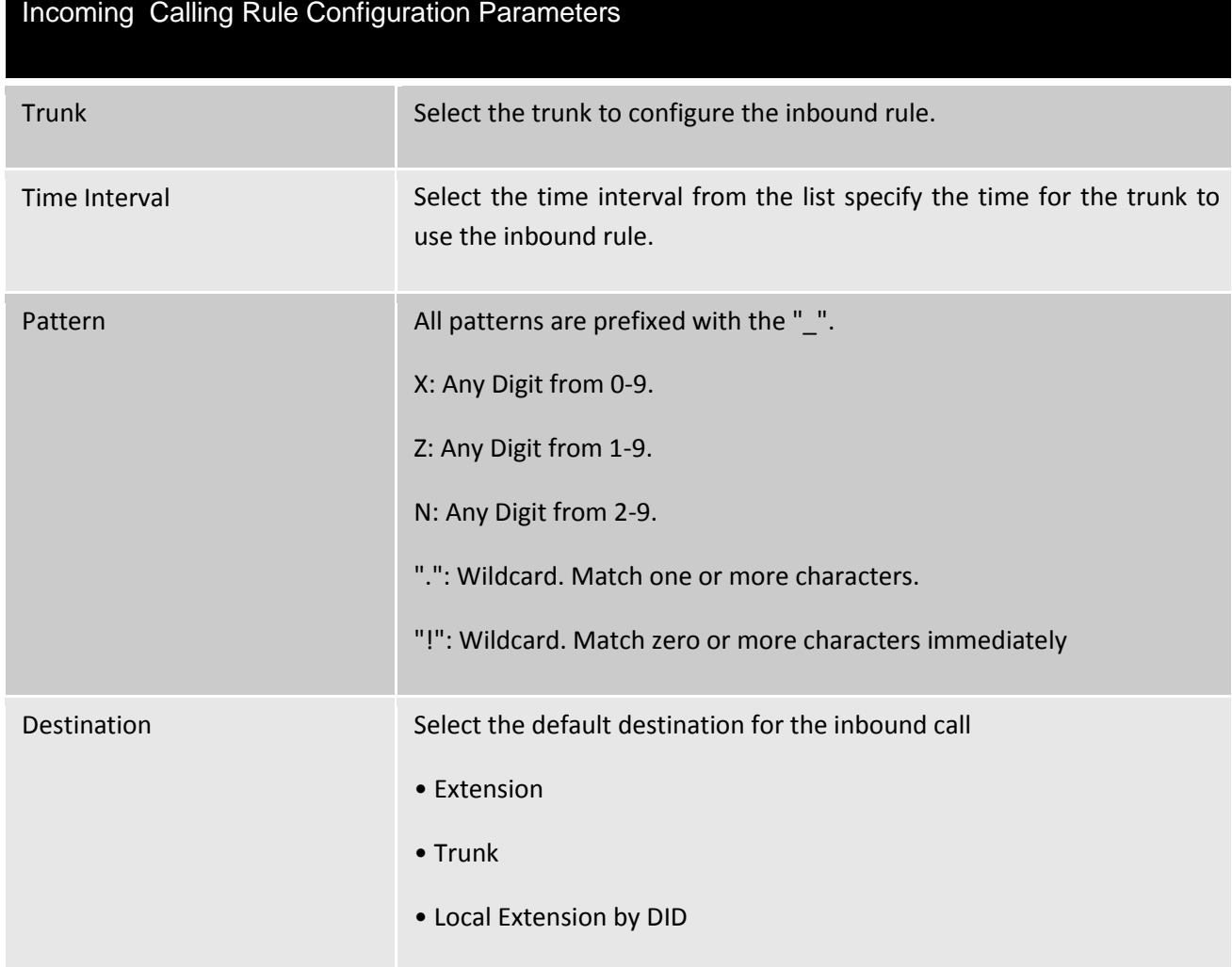

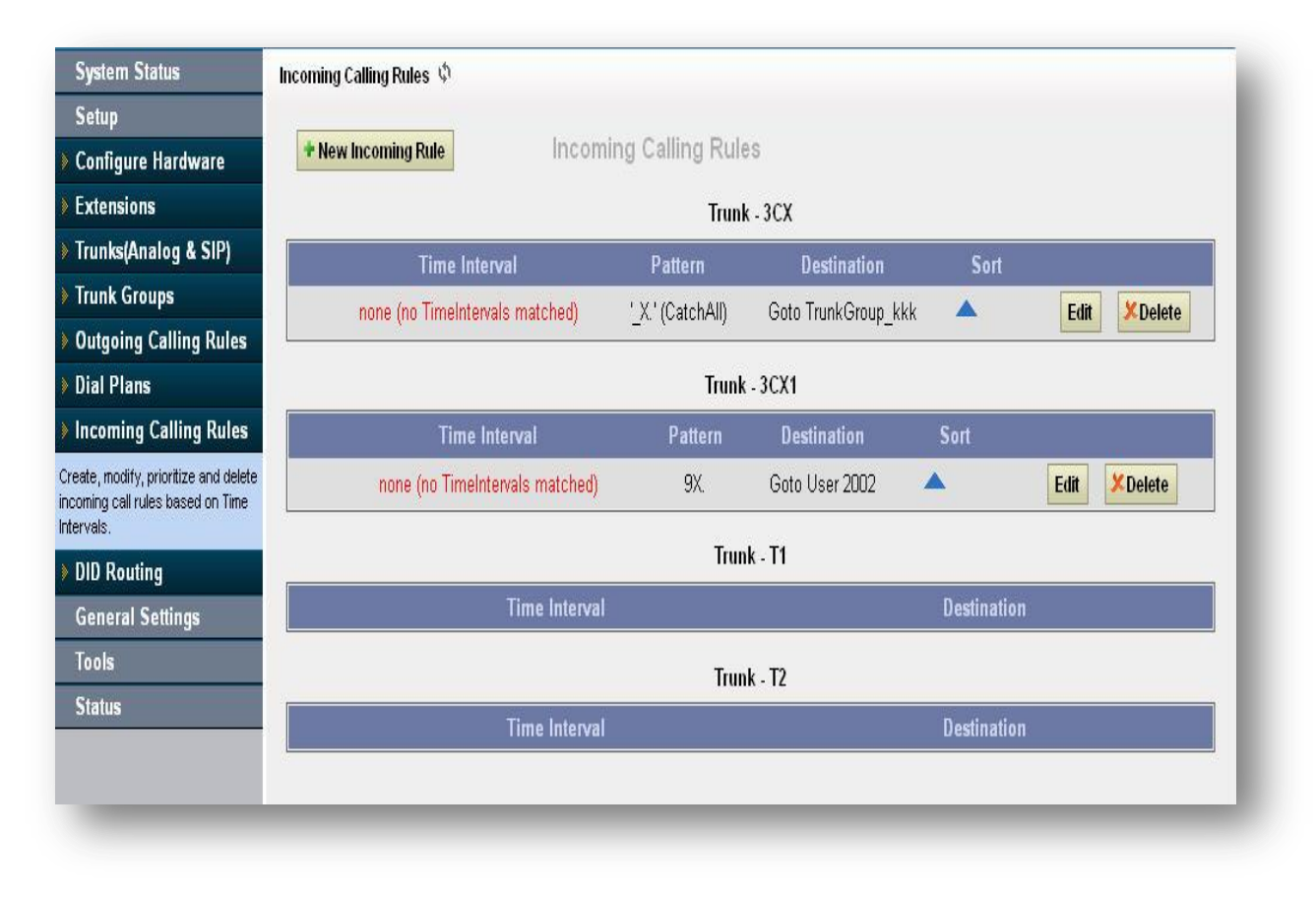

#### **Figure 19: Incoming Calling Rules**

## <span id="page-28-0"></span>**4.8 DID Routing**

#### Navigation: **SETUP DID Routing**

Direct Inward Dial. A specially configured phone line from the telephone company allows for dialing inside a company directly without having to go through an attendant. A DID line cannot be used for out dial operation since there is no dial tone offered. However, it can be configured so an outside caller can reach an inside extension with a 7-digit number throughthe phone company's central office.

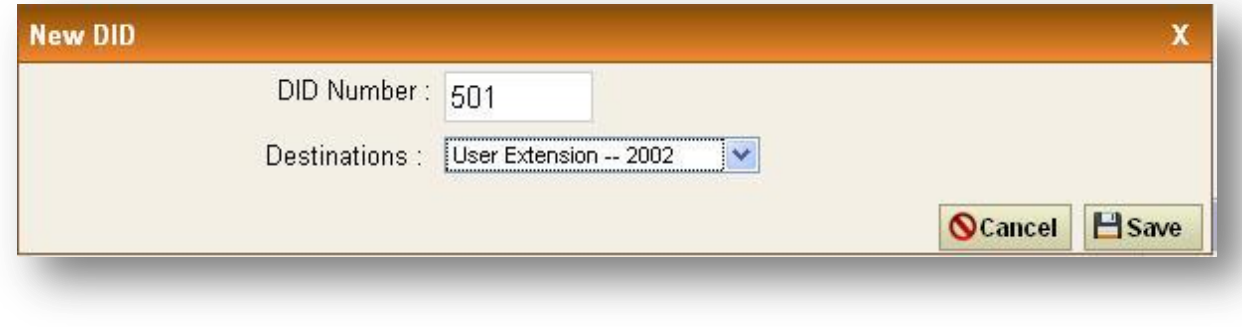

#### **Figure 20: New DID**

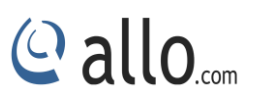

## **DID Configuration parameters**

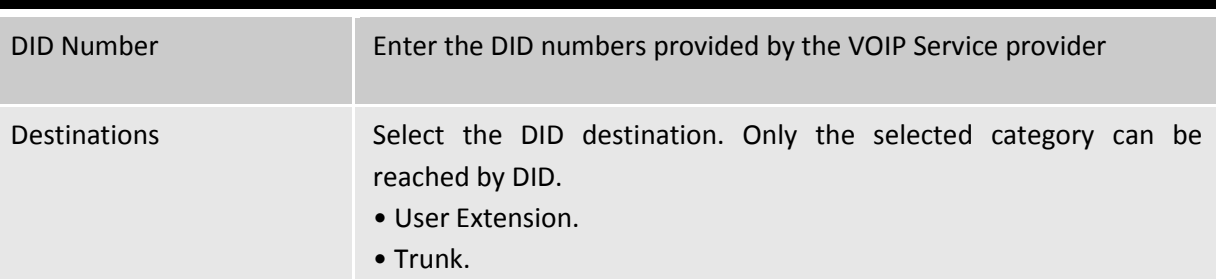

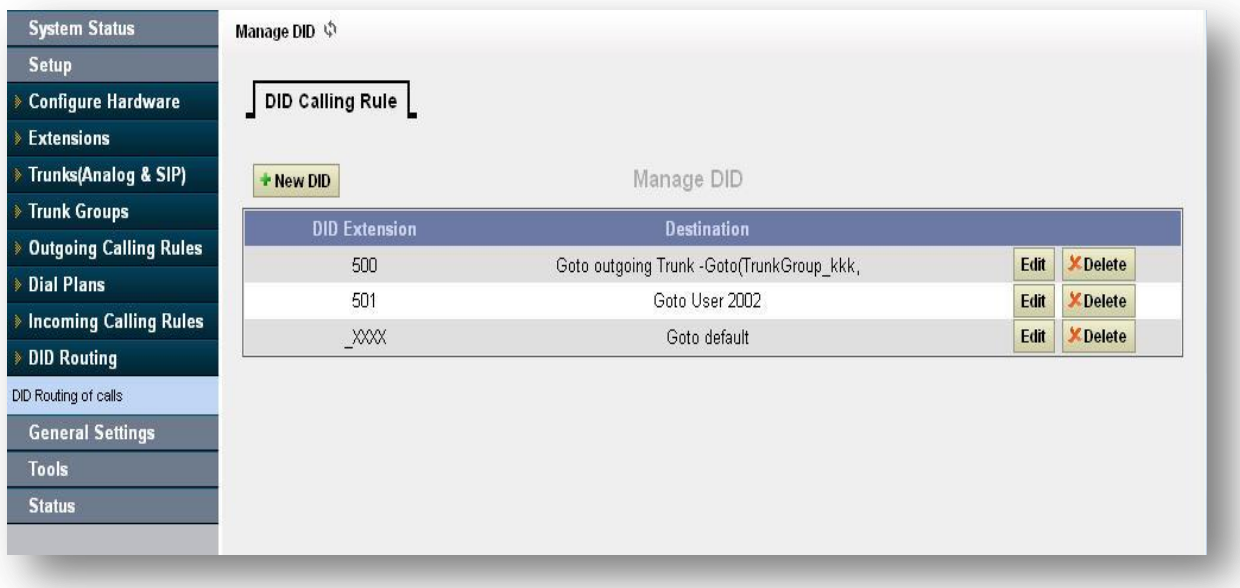

**Figure 21: DID Calling Results**

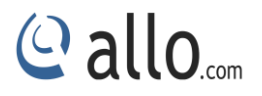

## **General Settings**

## <span id="page-30-0"></span>**5. General Settings**

## <span id="page-30-1"></span>**5.1 Network Settings**

Navigation: **Network Settings**: This is where you setup your Networking Configuration

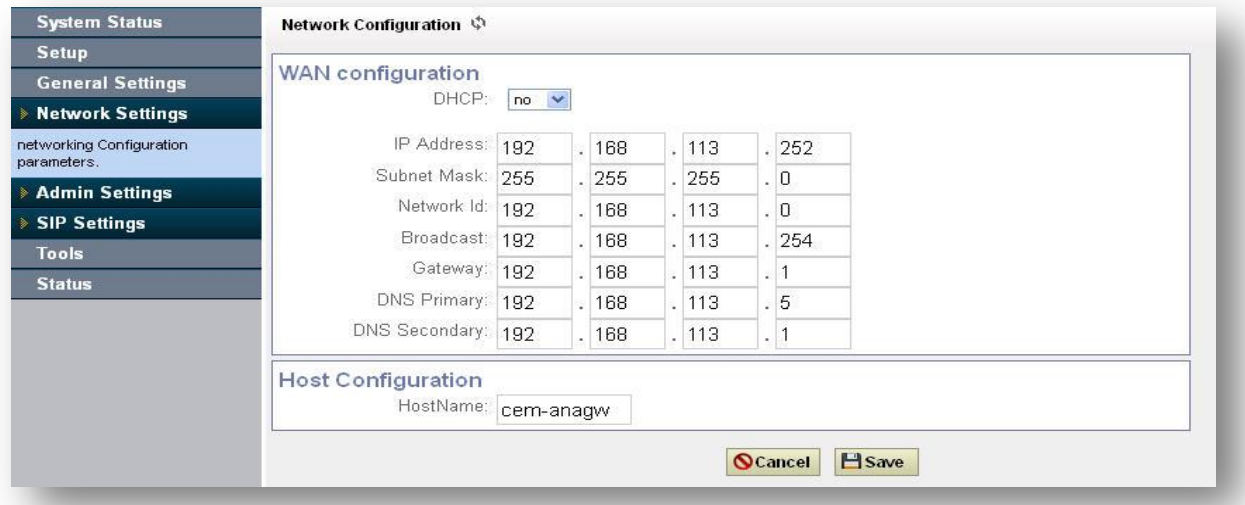

#### **Figure 22: WAN Configuration**

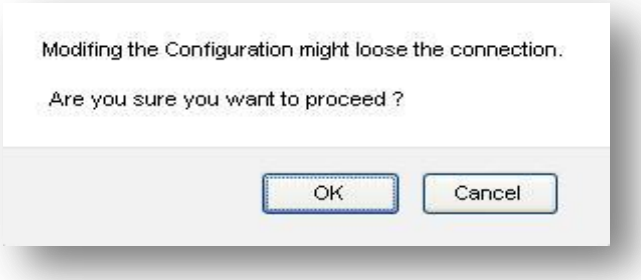

#### **Figure 23: Modifying the confirmation**

## <span id="page-30-2"></span>**5.1.1 WAN Configuration**

Please refer to the following tables for basic network configuration parameters

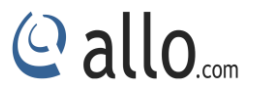

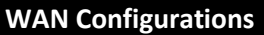

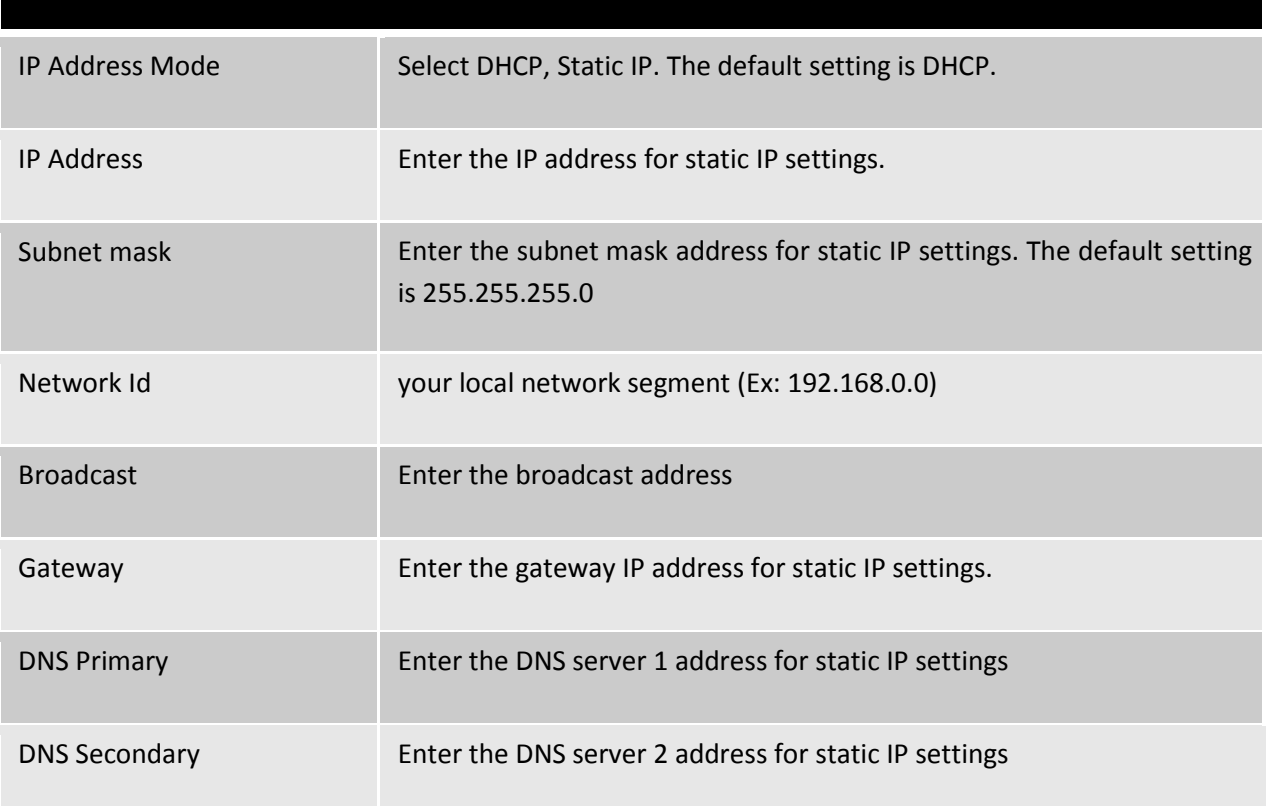

#### <span id="page-31-0"></span>**5.1.2 Host Configuration**

Host Configuration is used to manage your FXO/FXS VOIP Gateway Host Name.

Host Name: Used to name the device to identify inside the LAN network. This field is optional but may be required by some Internet Service Providers or system administrators. Click the save button and apply the Network Configuration.

## <span id="page-31-1"></span>**5.2 Admin Settings**

#### <span id="page-31-2"></span>**5.2.1 General Preferences**

Navigation: **Admin Settings> General Preferences**: This is where you can configure the General Settings of the Gateway

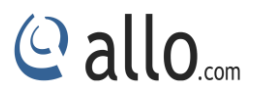

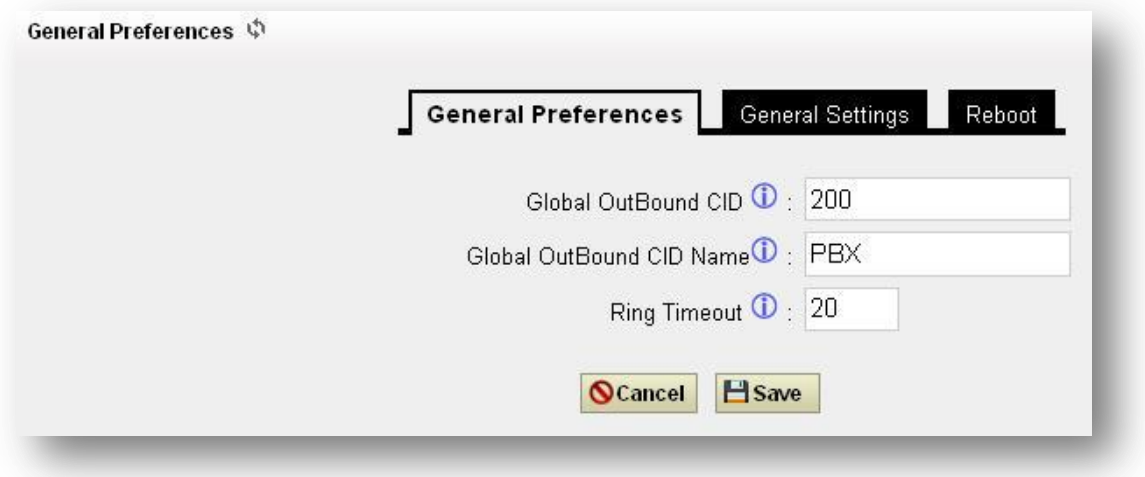

#### **Figure 24: General Preferences**

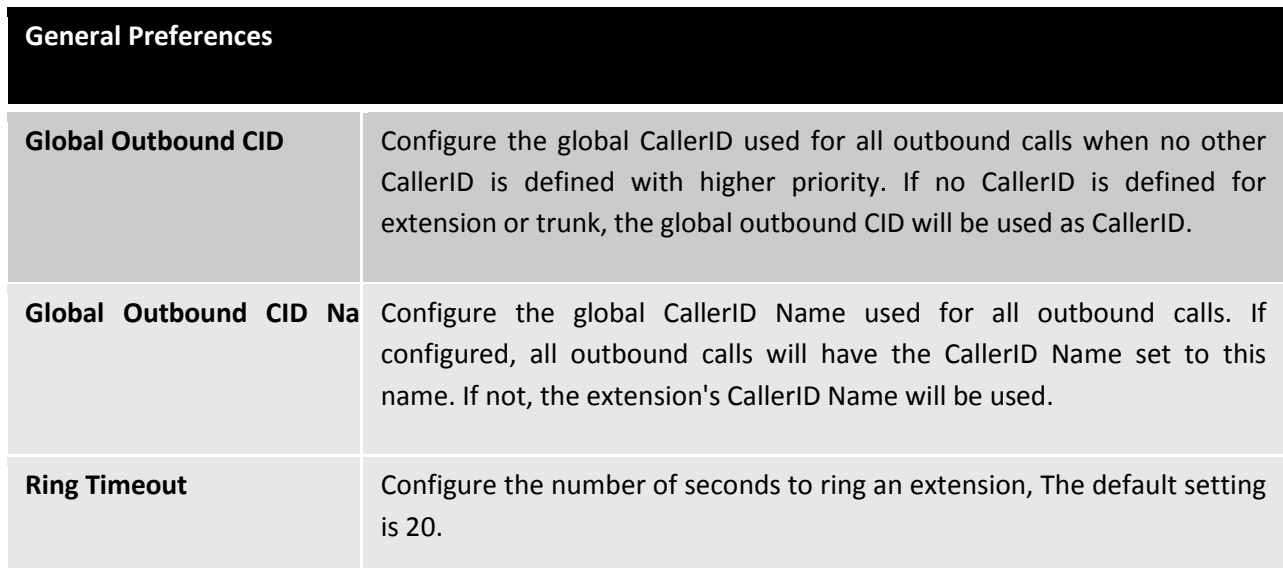

**VOIP Phone Digit Map**: This option allows the administrator to define a global digit mapping string compatible with RFC 3435. There is no default setting and this option does not sync with the dial plan assigned to an individual user. The following examples should assist in writing an acceptable digit mapping string.

- [2-9]11 Where calls beginning with digits from 2, 3, 4…. 9 followed by 11 are dialed immediately.
- 0T Where calls beginning with the digit 0 followed by a pause equal to the "Digit Timeout" option.

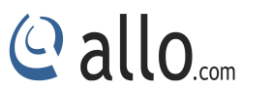

- +011xxx.T Where calls beginning with the + character, followed by 011 digits and then at least three more digits before any arbitrary number is matched, dialed after Digit Timeout is reached.
- 0[2-9]xxxxxxxxx Where calls beginning with 0, followed by any digit from 2,3,4…9, followed further by 9 more digits are dialed immediately.
- $\bullet$  +1[2-9]xxxxxxx Where calls beginning with the + character, followed by 1, followed by any digit from 2,3,4…..9, followed by 8 more digits are dialed immediately.
- $\bullet$  [2-9]xxxxxxxxx Where calls beginning with any digit from 2,3,4....9, followed by 9 more digits are dialed immediately.
- [2-9] xxxT Where calls beginning with any digit from 2, 3, 4….9, followed by three more digits are dialed after Digit Timeout is reached.
- $\bullet$  [2-9]11|0T|+011xxx.T|0 [2-9]xxxxxxxxx|+1[2-9]xxxxxxxxx|[2-9]xxxxxxxxx|[2-9]xxxT where each entry is separated by the | character. For more information, please refer to RFC 3435.

**VOIP Phone Digit Timeout**: The timeout variable is the number of seconds the phone will wait for each segment of a digit map expressed as an integer.

#### <span id="page-33-0"></span>**5.2.2 Gateway Settings**

Navigation: **Admin Settings >General settings > GATEWAY Settings**: This is where you can configure the General Settings of the Gateway

#### **Change Admin Password:**

- Enter the new password and retype the new password to confirm. The new password field has to be at least 4 characters
- Click on "Update" and the user will be logged out.
- Once the web page comes back to the login page again, enter the new password to login.

**Date &Time Settings:** You can set the date and time of the Gateway either through Enabling NTP or by manual entry. If you are enabling NTP, select the time zone according to your country timing and enter the NTP server details.

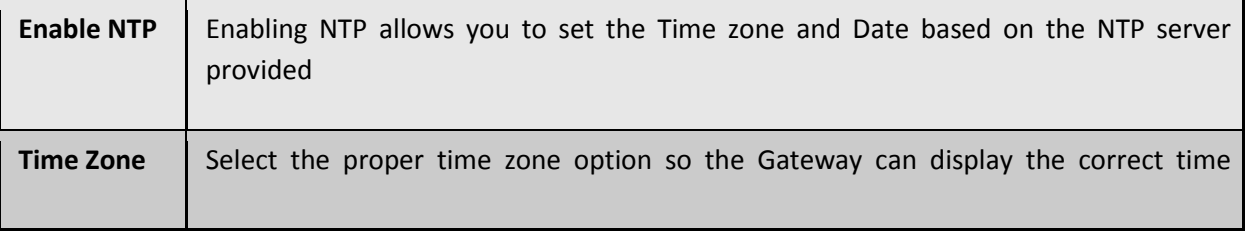

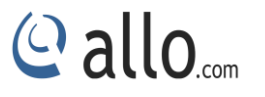

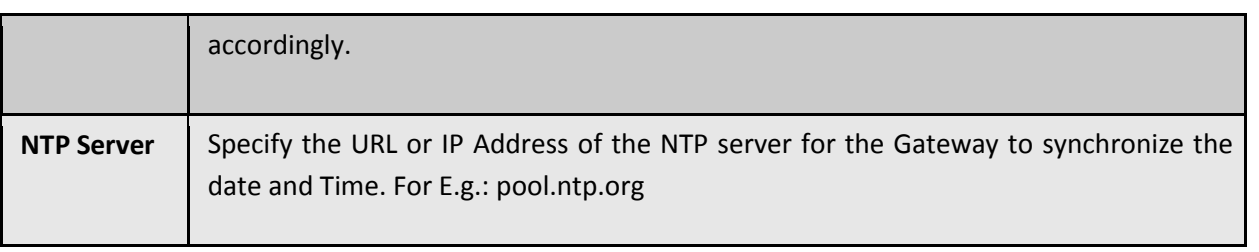

#### <span id="page-34-0"></span>**5.2.3 Reboot**

Navigation: **Admin Settings > Reboot**: This is where you can configure the General Settings of the Gateway

The administrator of the FXO/FXS VOIP Gateway can remotely reboot the FXO/FXS VOIP Gateway by pressing the "Reboot" button at the bottom of the System management. Once done the following screen will be displayed to confirm reboot.

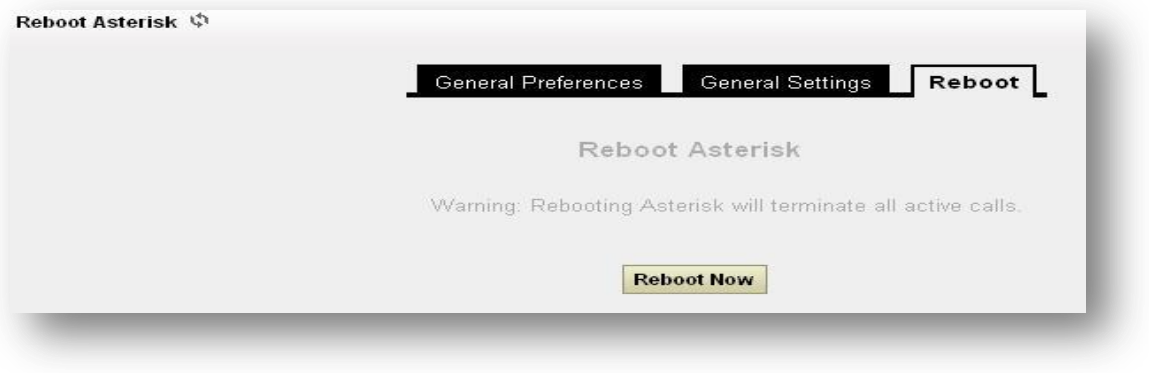

#### **Figure 25: Reboot**

FXO/FXS VOIP Gateway will take about 40 seconds to reboot. To reboot the FXO/FXS VOIP Gateway results in termination of active calls.

## <span id="page-34-1"></span>**5.3 SIP Settings**

#### <span id="page-34-2"></span>**5.3.1 General**

Navigation: **SIP settings > general**: This is where you can configure the General sip settings.

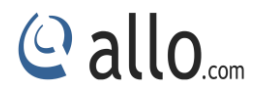

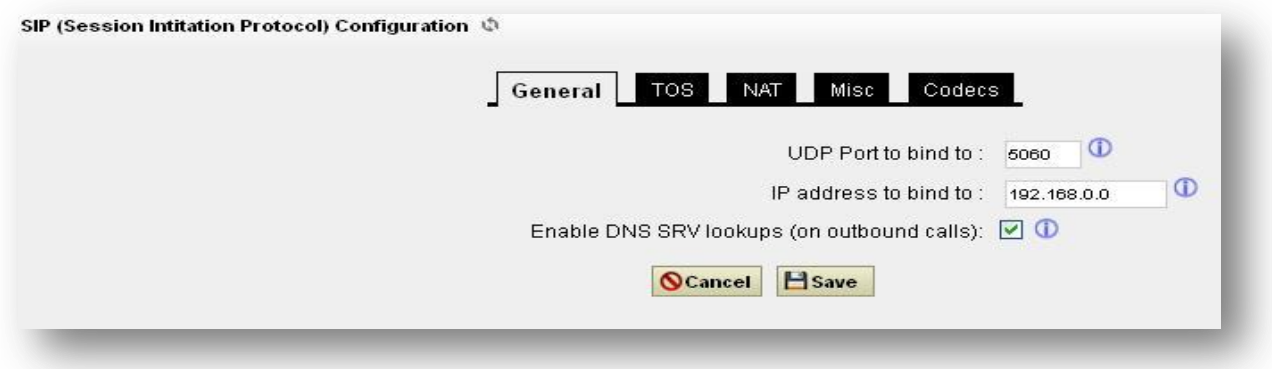

## **Figure 26: General SIP Settings**

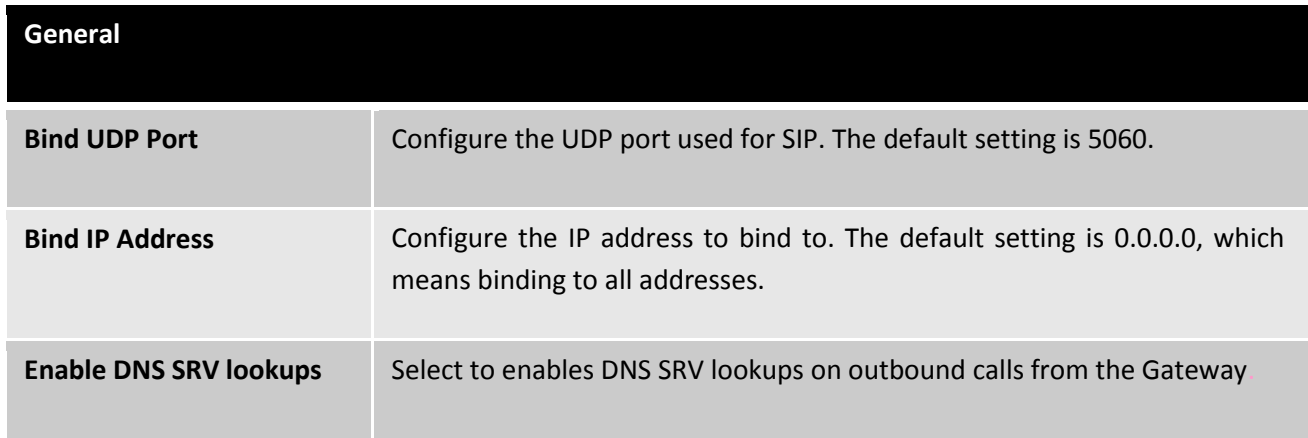

#### <span id="page-35-0"></span>**5.3.2 TOS**

Navigation: **General Settings**>**SIP Settings > TOS**: This is where you can configure the TOS sip settings.

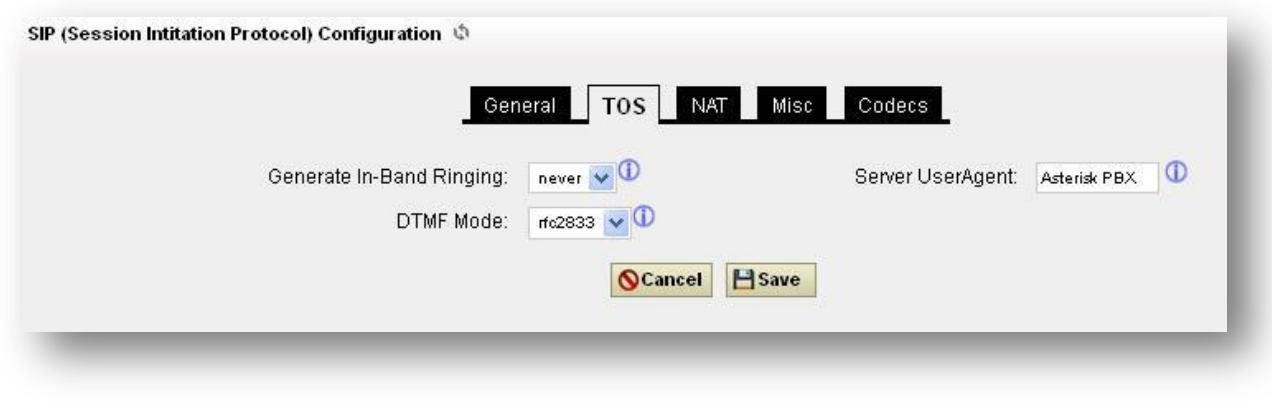

## **Figure 27: TOS**

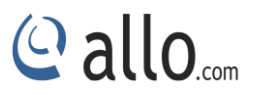

The Details to be filled are given as:

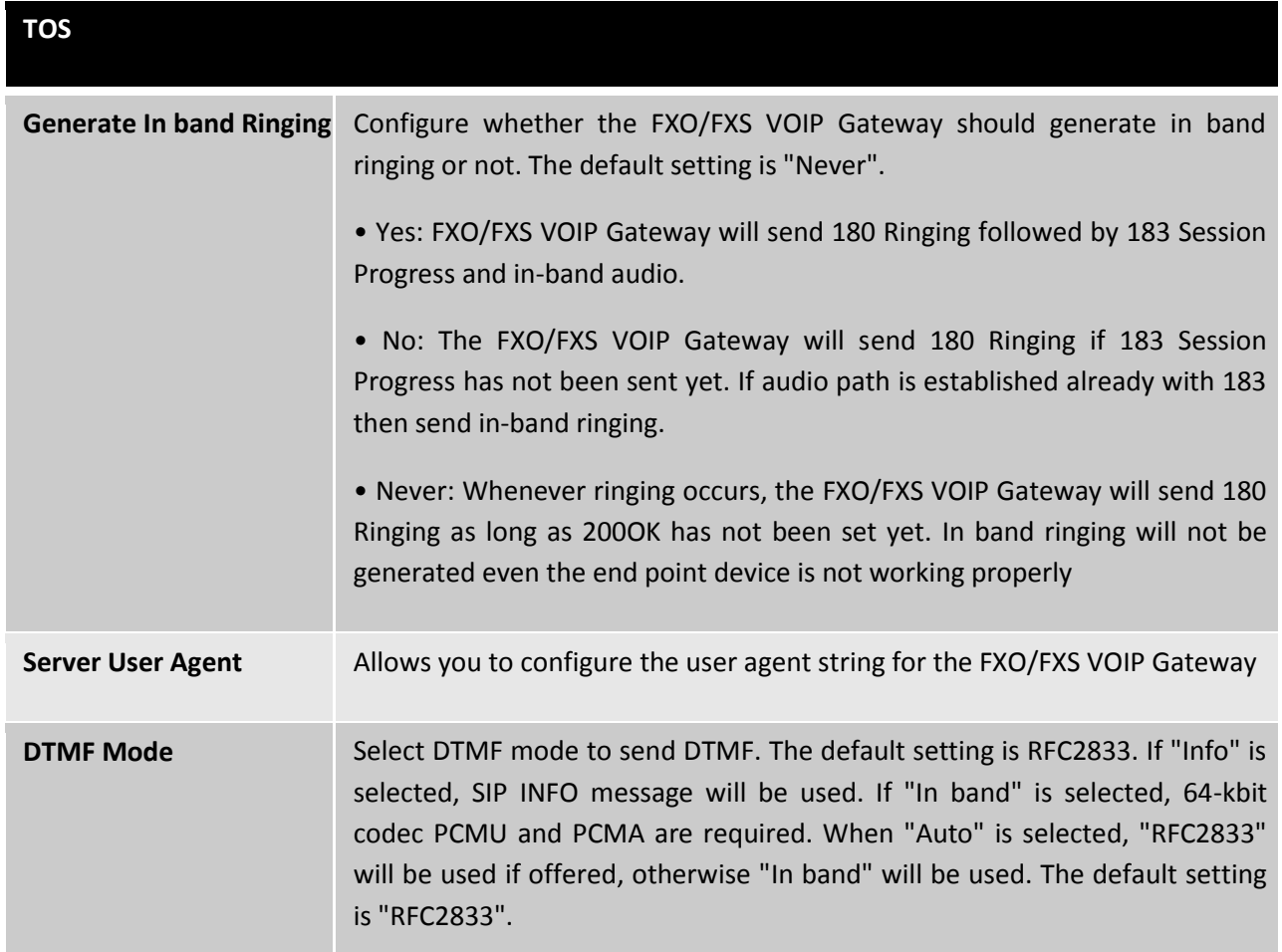

## <span id="page-36-0"></span>**5.3.3 NAT**

Navigation: **General Setting > SIP settings > NAT**: This is where you can configure the NAT SIP settings.

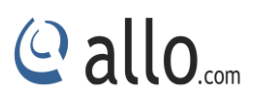

T.

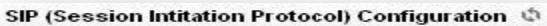

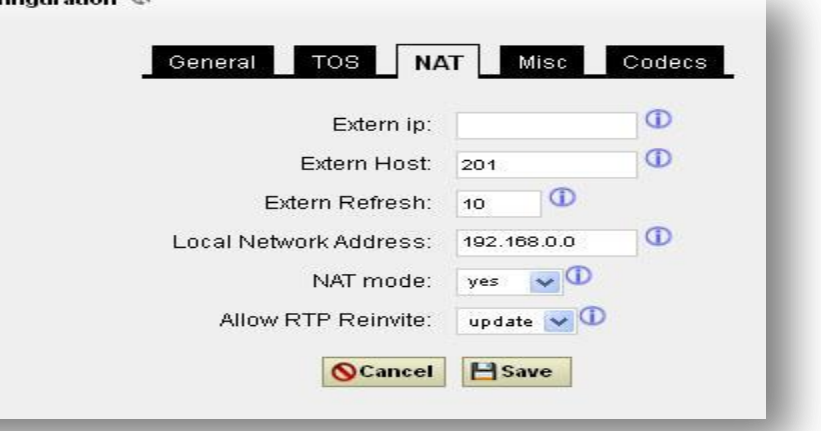

## **Figure 28: NAT Settings**

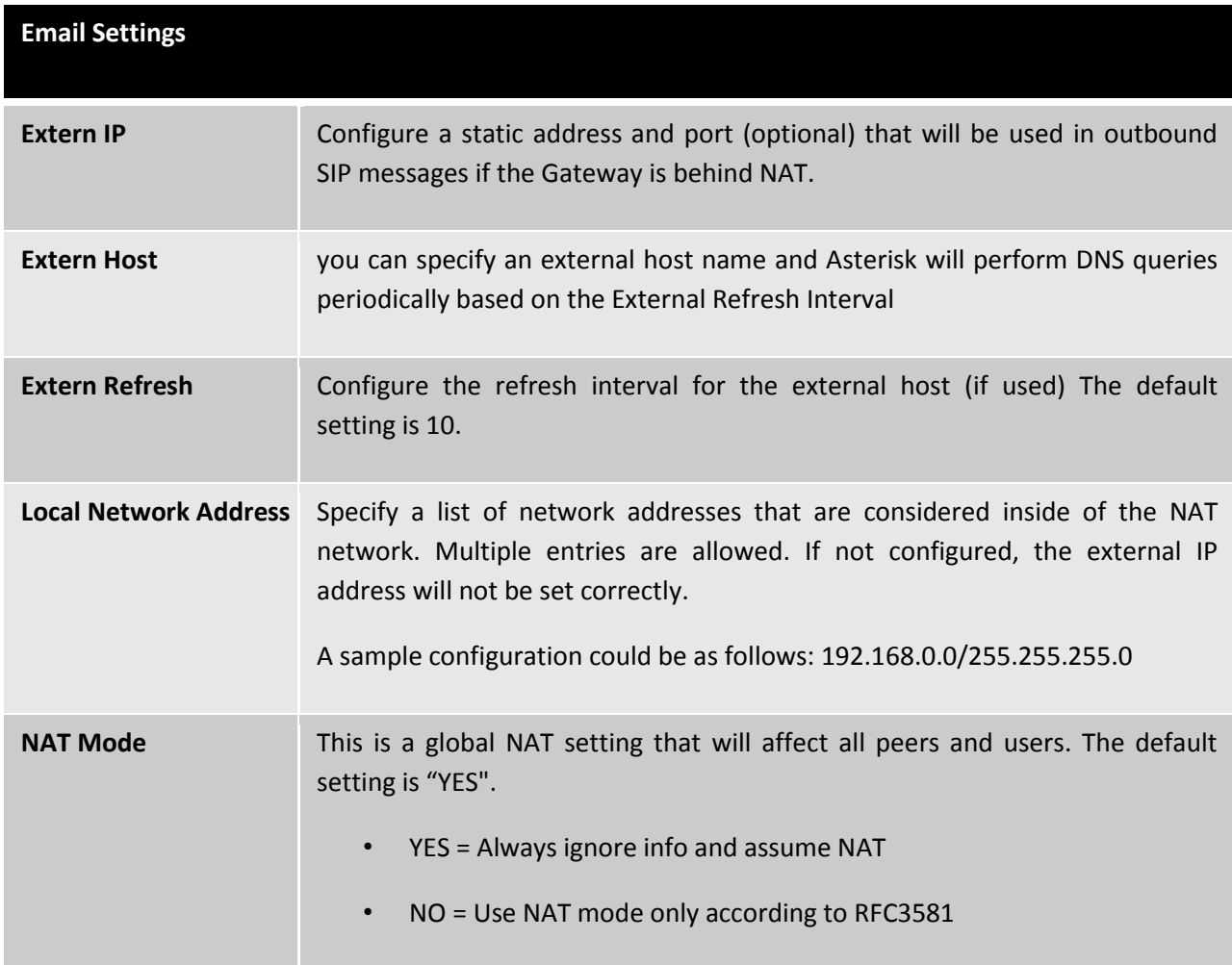

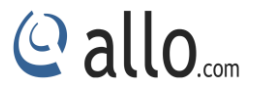

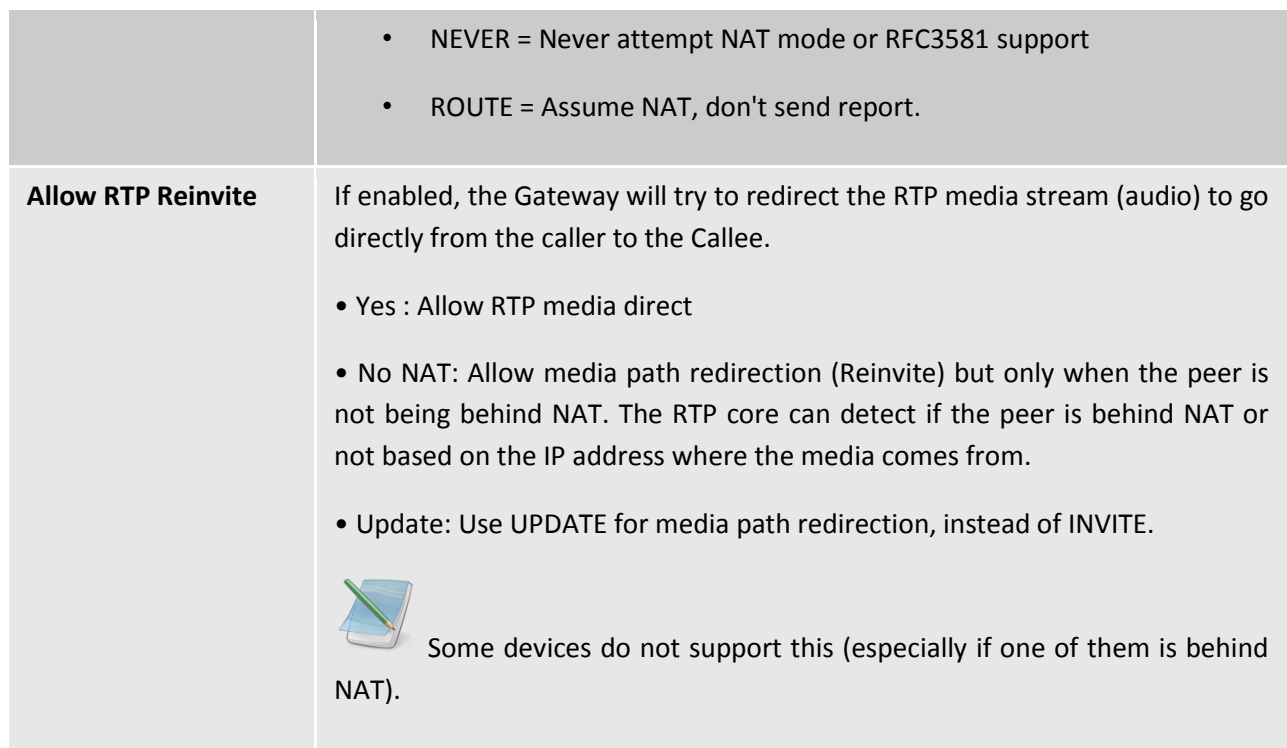

#### <span id="page-38-0"></span>**5.3.4 Misc**

Navigation: **General Settings > SIP settings > Misc:** This is where you can configure the miscellaneous SIP settings.

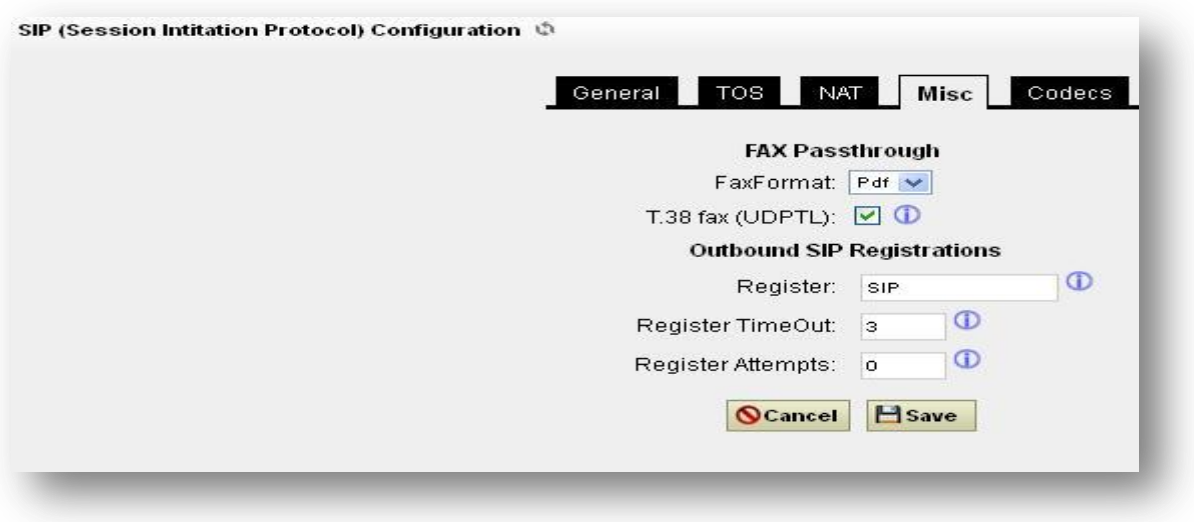

#### **Figure 29: Misc**

The details to be filled are given as:

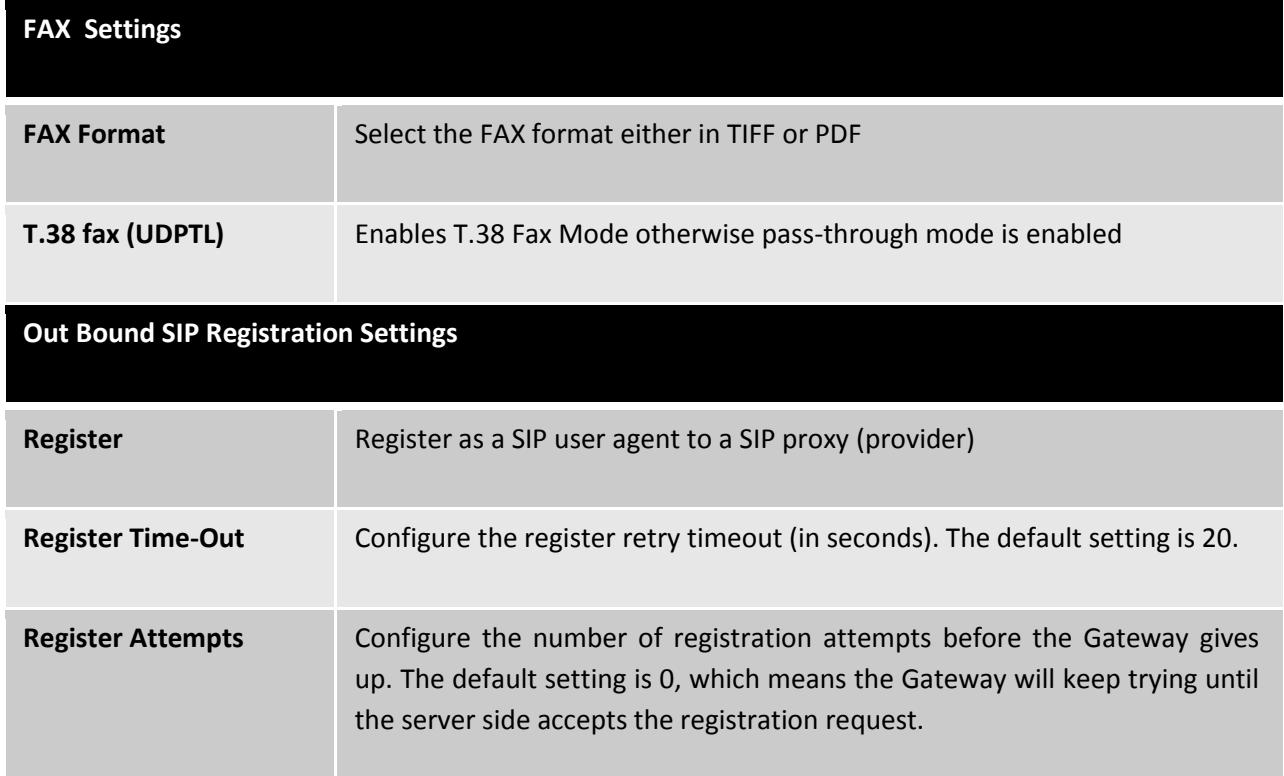

#### <span id="page-39-0"></span>**5.3.5 Codecs**

Navigation: **SIP settings > Codec's**: The following Audio & Video codec's are supported in FXO/FXS VOIP Gateway.

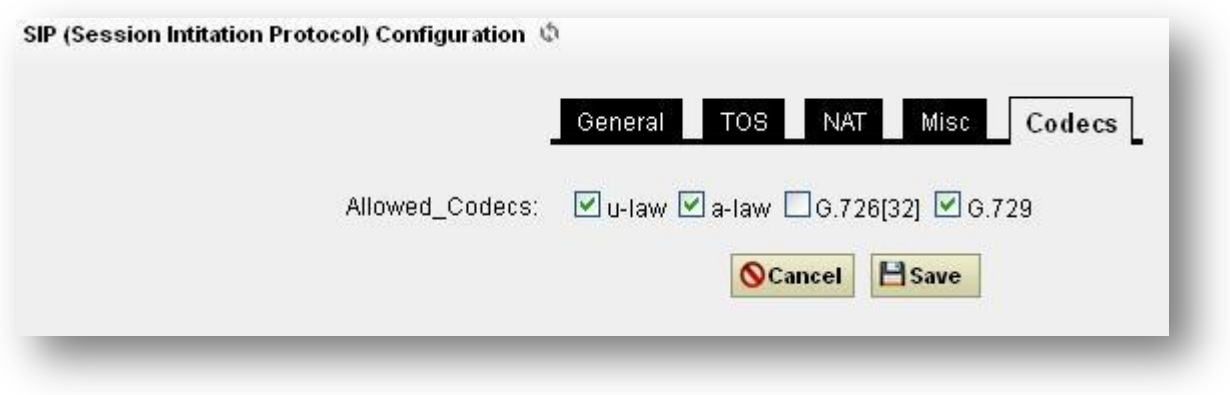

#### **Figure 30: Codecs**

- G711 u-law
- G711 a-law
- G.726(32)
- $G.729$

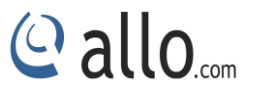

Select the codec's from the list by enabling it.

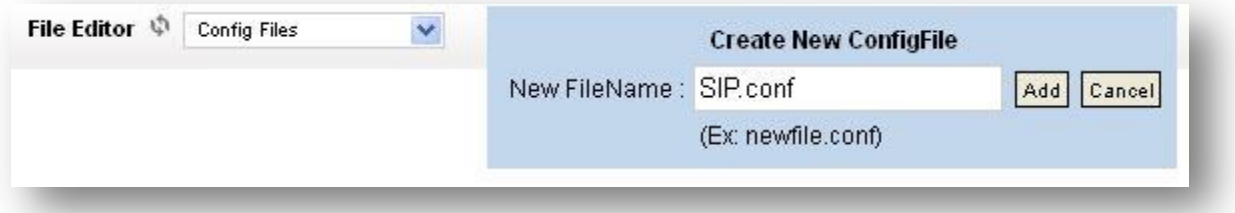

**Figure 31: Create new config file**

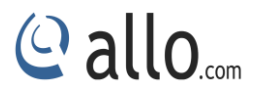

## **Tools**

## <span id="page-41-0"></span>**6. Tools**

## <span id="page-41-1"></span>**6.1 Back Up:**

The Gateway configuration can be backed up locally or via network. The backup file will be used to restore the configuration on Gateway when necessary.

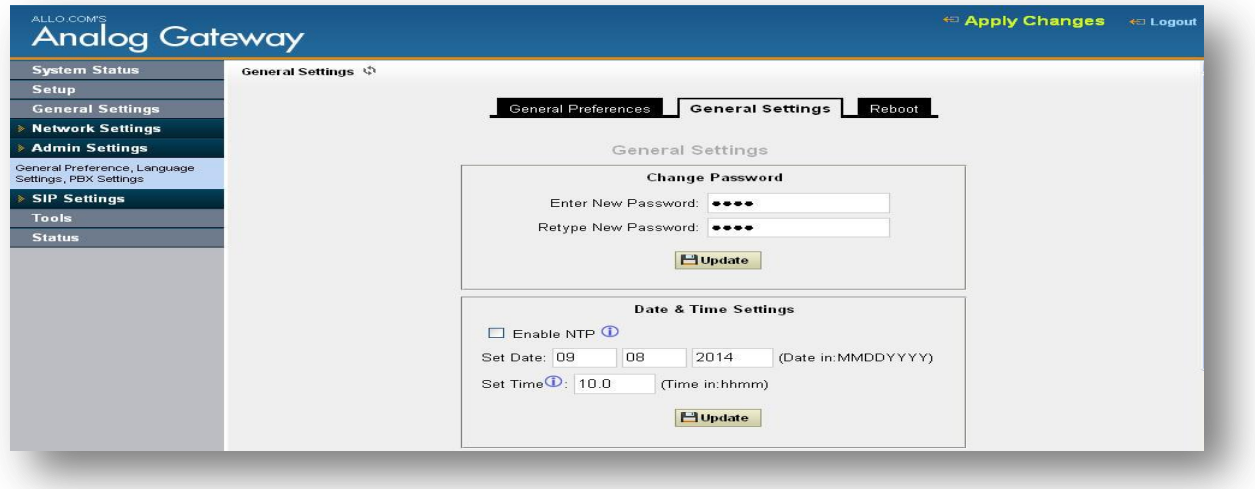

**Figure 32: General Settings**

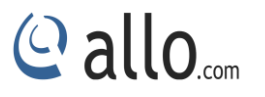

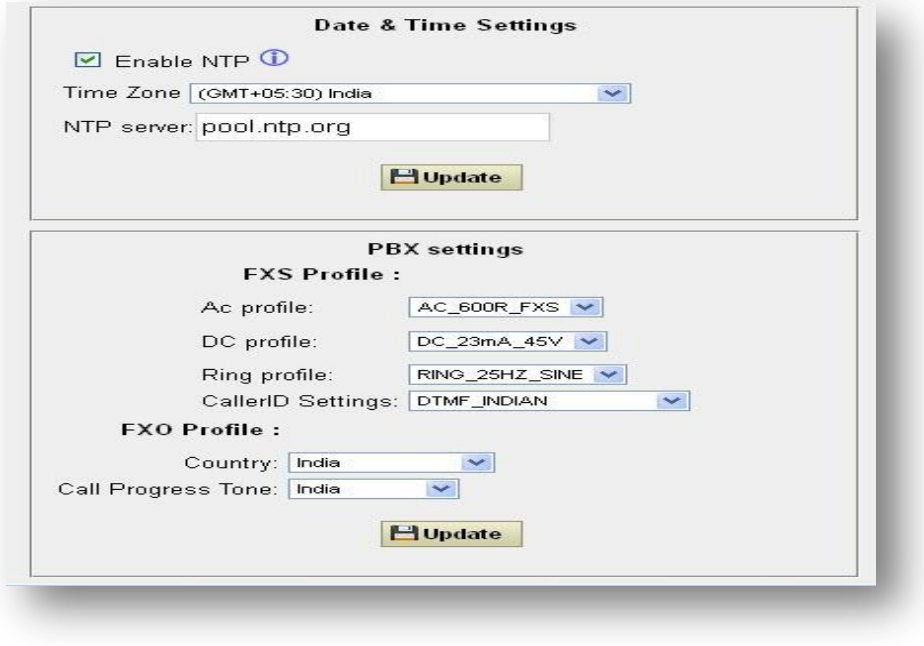

#### **Figure 33: PBX settings**

Users could backup the Gateway configurations for restore purpose by clicking on "Create New Backup" under **Tools > Back Up**.

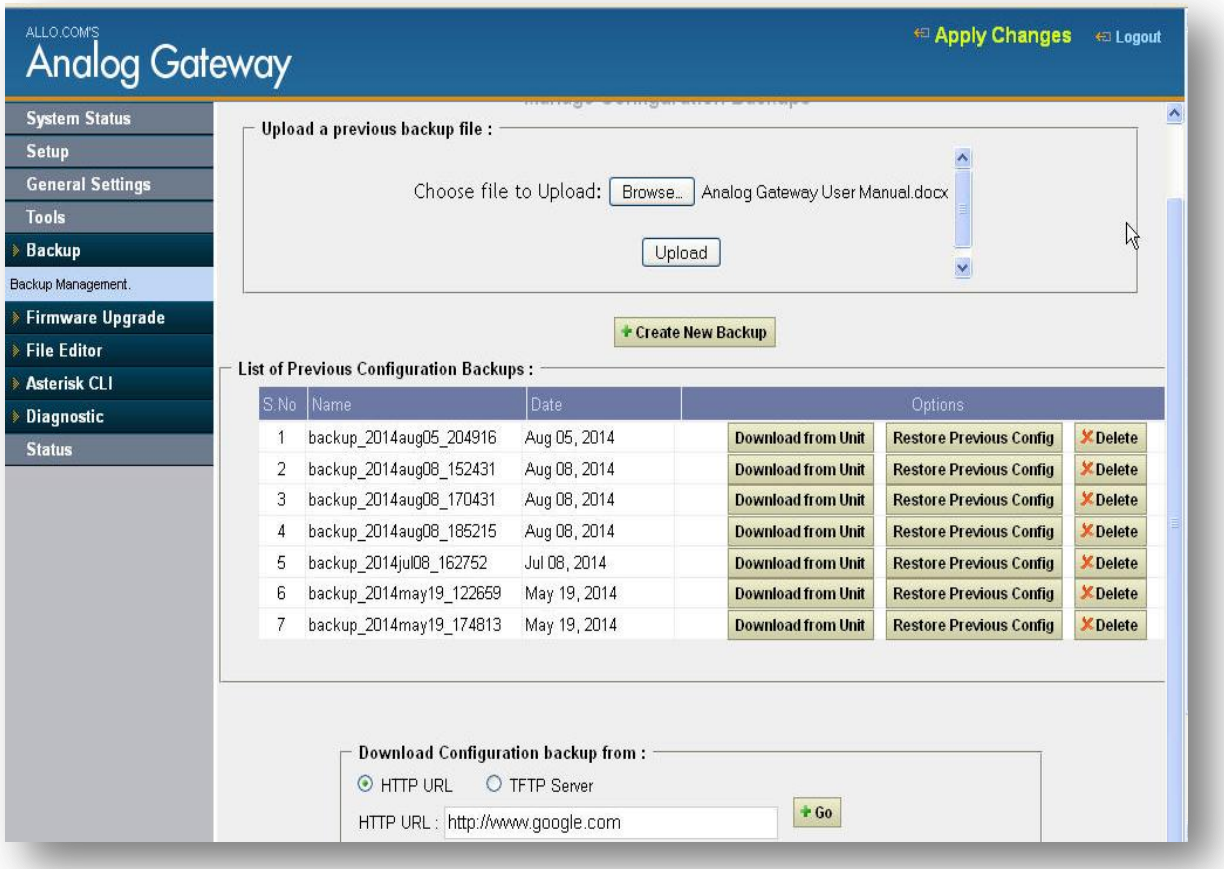

#### **Figure 34: Backup Results**

Once the backup is done, the list of the backups will be displayed with the date and time on the web page. Users can download, restore, or delete it from the Gateway internal storage or the external device.

Besides local backup, users could back up the configuration a remote server via TFTP/ HTTP protocol under Web GUI->**Tools > Back Up**.

#### **RESTORE CONFIGURATION FROM BACKUP FILE**

To restore the configuration on the Gateway from a backup file, users could go to Web GUI- >**Tools** ->**Backup**. A list of previous configuration backups is displayed on the web page. Users could click on "Restore Previous config" of the desired backup file and it will be restored to the Gateway.

 $Q$  allo<sub>.com</sub>

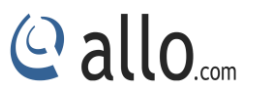

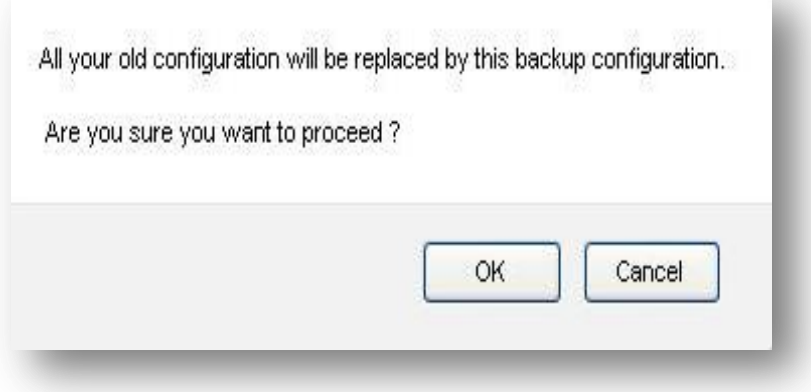

**Figure 35: Backup Configuration**

If users have other backup files on PC to restore on the Gateway, click on "Browse" first and select it from local PC to upload on the Gateway, and then click "Upload".

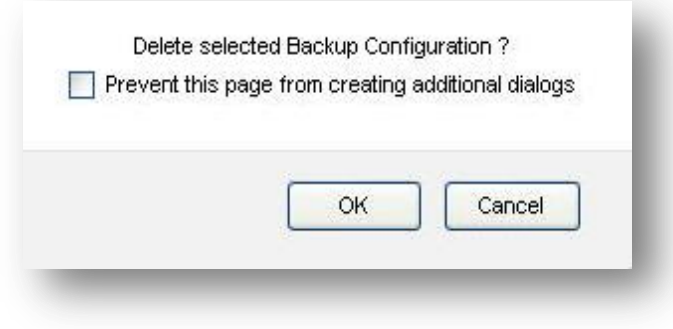

#### **Figure 36: Delete Backup configuration**

## <span id="page-44-0"></span>**6.2 Firmware Upgrade**

The Firmware Upgrade page allows you to update the Gateway with the latest release available, which can contain key updates, added functionalities and bug fixes. When a new firmware release is available, download it and save to your local PC. Then, browse for the file, and click the Upload button. Please contact ALLO support team for the latest firmware upgrade [\(http://support.allo.com/\)](http://support.allo.com/)

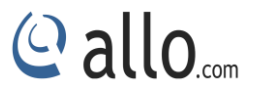

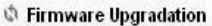

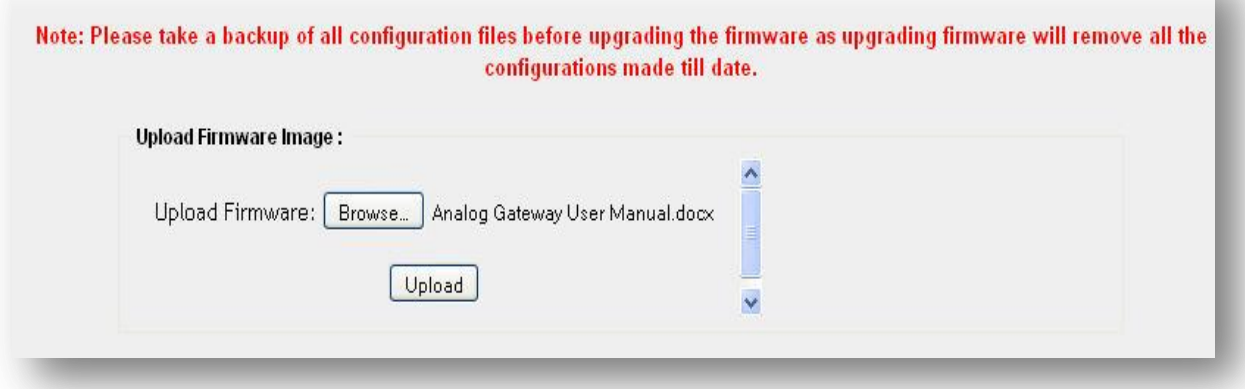

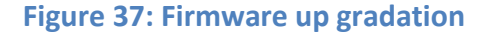

- While upgrading the firmware, please make sure that there won't be power or network disturbances and also make sure to take back-up of configuration if any.
- During the firmware upgrade All the Front LED's start blinking.

#### <span id="page-45-0"></span>**6.3 File Editor**

Navigation: **File Editor**: This is where you can edit the configuration files or verify whether the configuration files are updated.

In the File Editor filed mention the configuration file you want to view. It displays the contents of the file. Here you can view modify the contents of the file. If the user wishes to create a new configuration file it can be done using the new file.

## <span id="page-45-1"></span>**6.4 Asterisk CLI**

Navigation: **Tools >Asterisk CLI**: This page gives an easy access to the user to execute the commands of the CLI. An Example of the "sip show peers" displays all the Gateway user extensions with the registration status.

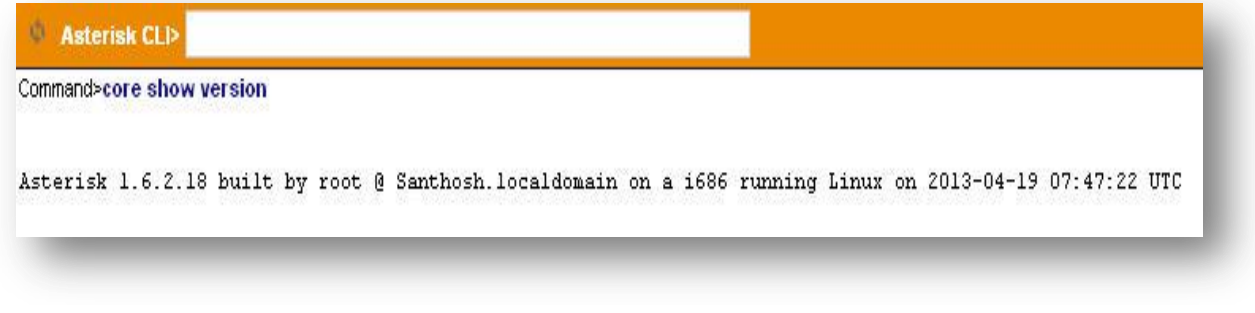

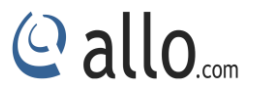

## <span id="page-46-0"></span>**6.5 Diagnostics**

On the Gateway, users could capture traces, ping remote host and trace route remote host for troubleshooting purpose under Web GUI->**Tools > Diagnostic**.

#### **Ping**

Enter the target host in a host name or IP address. Then press "Start" button. The output result will dynamically display in the window below.

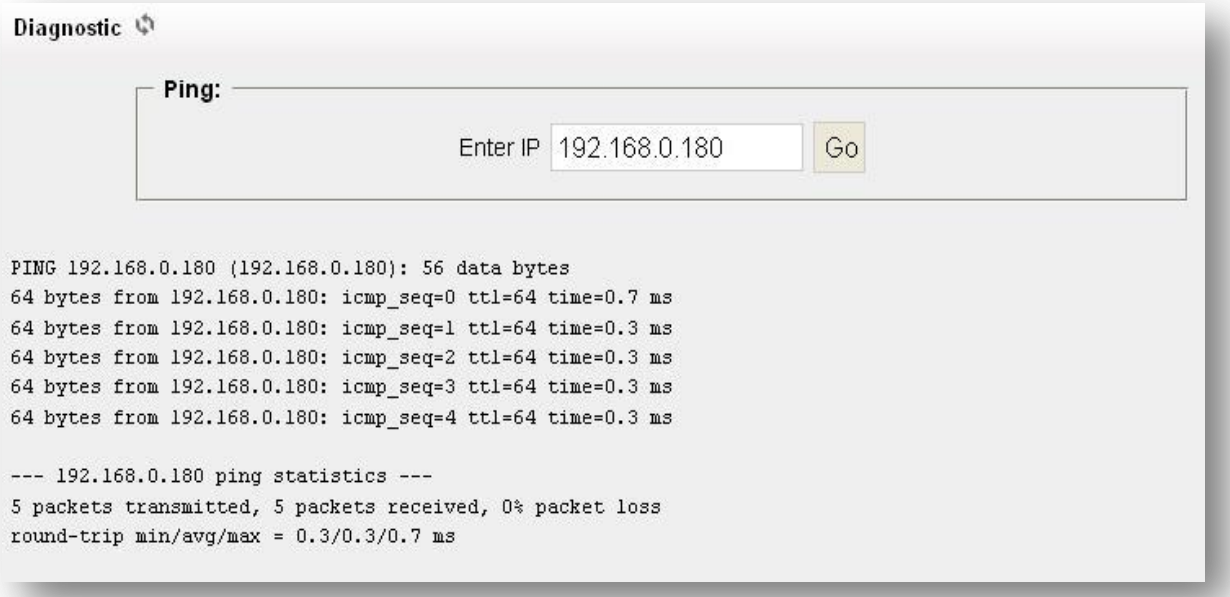

**Figure 39: Diagnostic Ping Result**

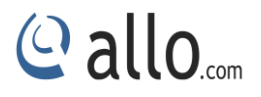

## **Status**

## <span id="page-47-0"></span>**7. Status**

## <span id="page-47-1"></span>**7.1 Call Detail Records**

#### Navigation: **Call Detail Records**: This is where you can create Call Reports

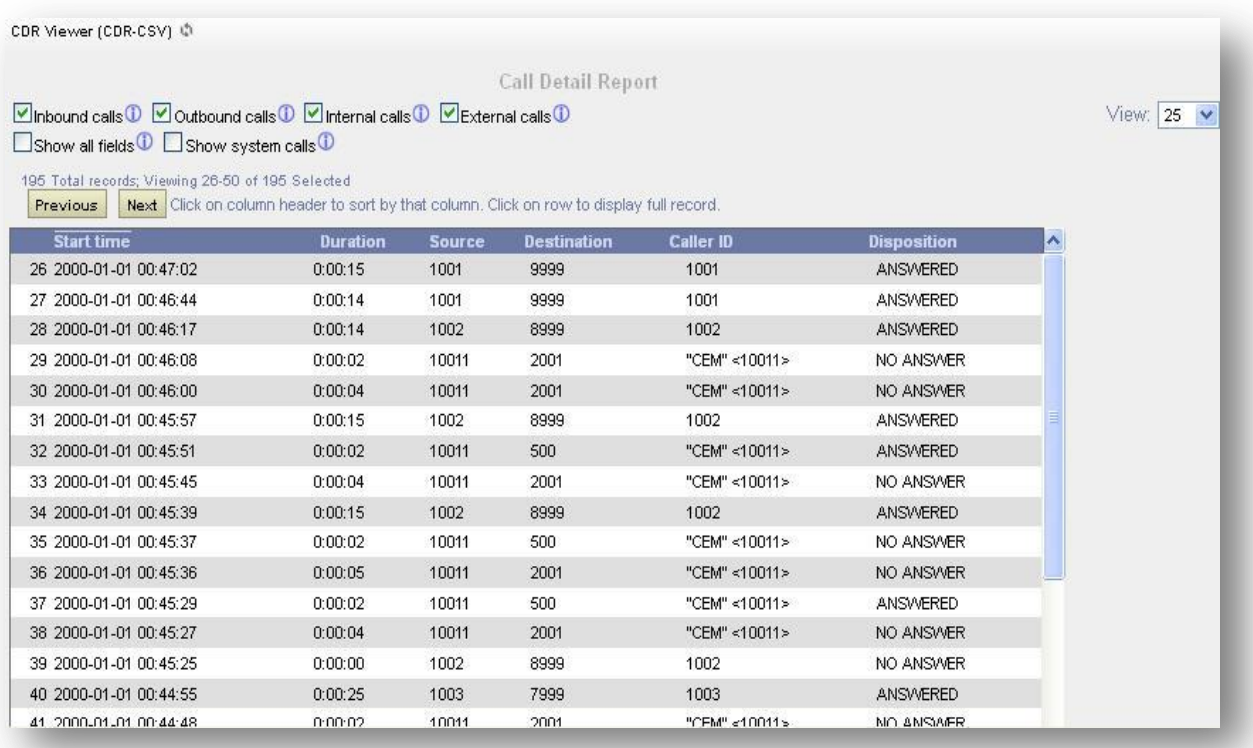

#### **Figure 40: Call Detail Report**

To create a new Report, select the inbound calls, outbound calls, internal calls, and External calls. A list with call details will display in the Call Reports section.

By clicking on the delete button at the bottom Entire call details records (CDR) of the Gateway are cleared

CDR can also be filtered by selecting inbound calls, outbound calls, internal calls and External calls.

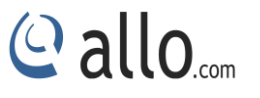

You can select the number of lists to show in the listings by selecting the right drop down box. By clicking on the Previous and Next button you can see the list pages in the next and the previous pages.

You can even download the CDR in CSV format by clicking "Download" button, which makes the Download file to display the top of the GUI page. Whereby right Click on the "Download File" link and download the CDR using the 'Save Link As'.

## <span id="page-48-0"></span>**7.2 Active Channels**

It displays the current Active Channels on the Gateway with the options to Hang-up. When calls are in progress since there is always refreshing Active Channels in 10 seconds the Current Active Channels on the Gateway are displayed.

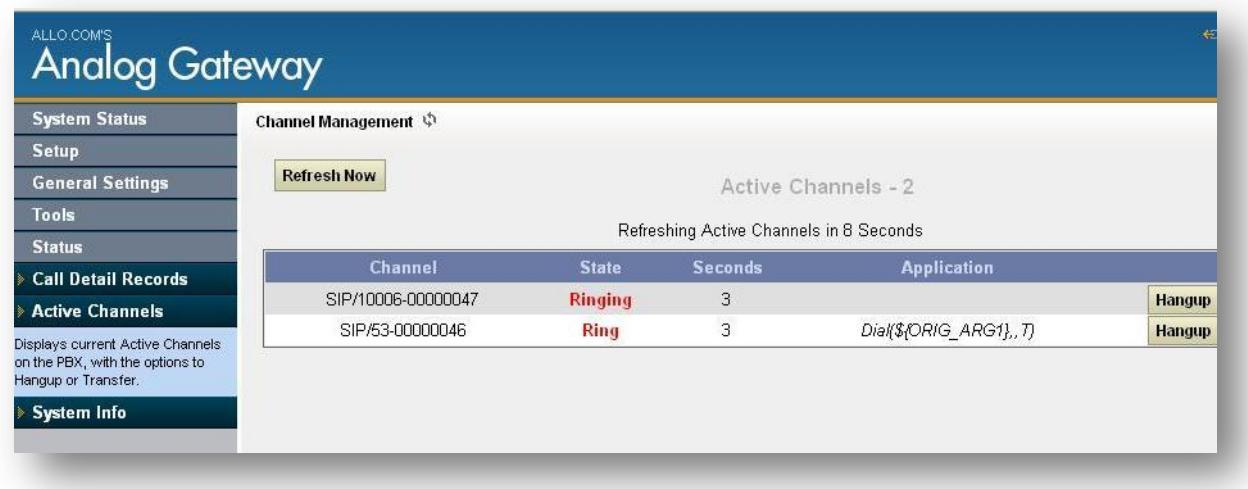

#### **Figure 41: Active Calls**

## <span id="page-48-1"></span>**7.3 System Info**

The Gateway status can be accessed via Web GUI->**Status**->**System Info**, which displays the following system information.

- **General**
- **Network**
- **Disk Usage**
- **Memory Usage**

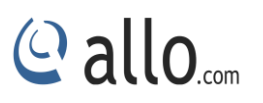

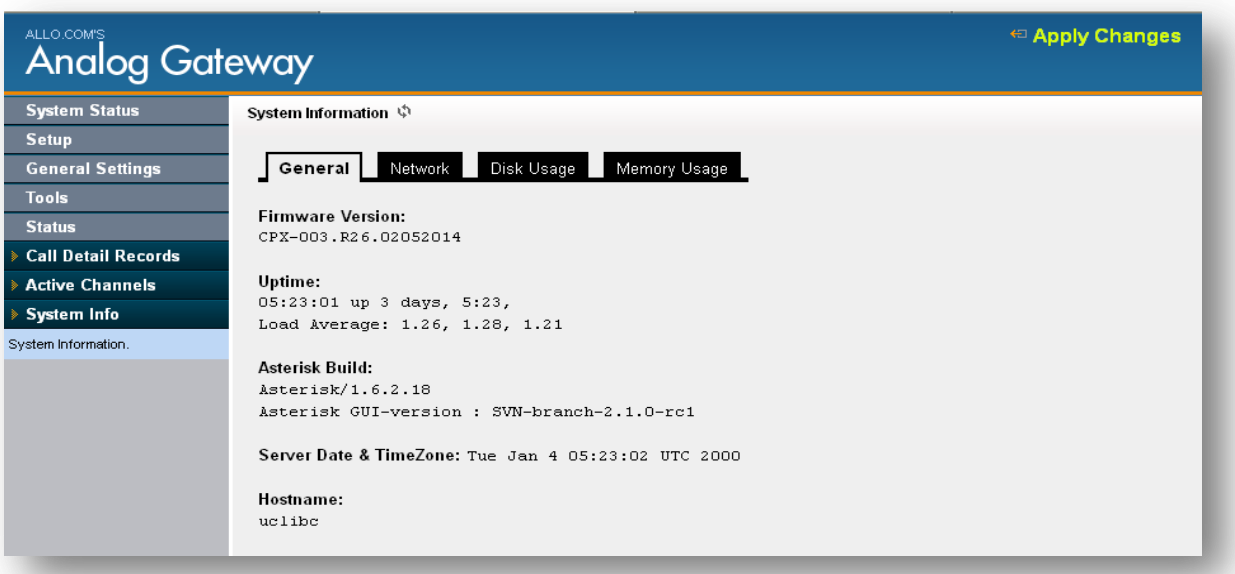

## **Figure 42: General System Information**

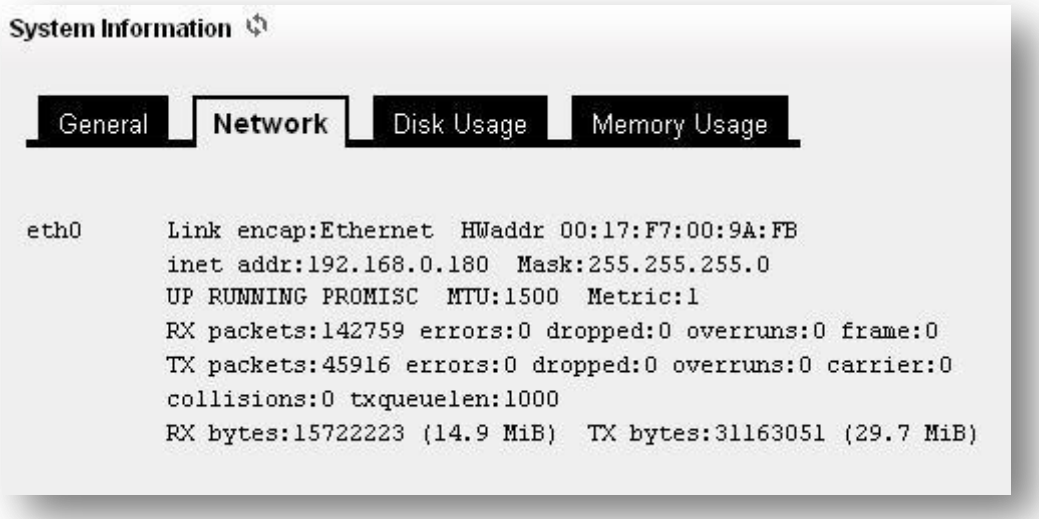

## **Figure 43: Network Information**

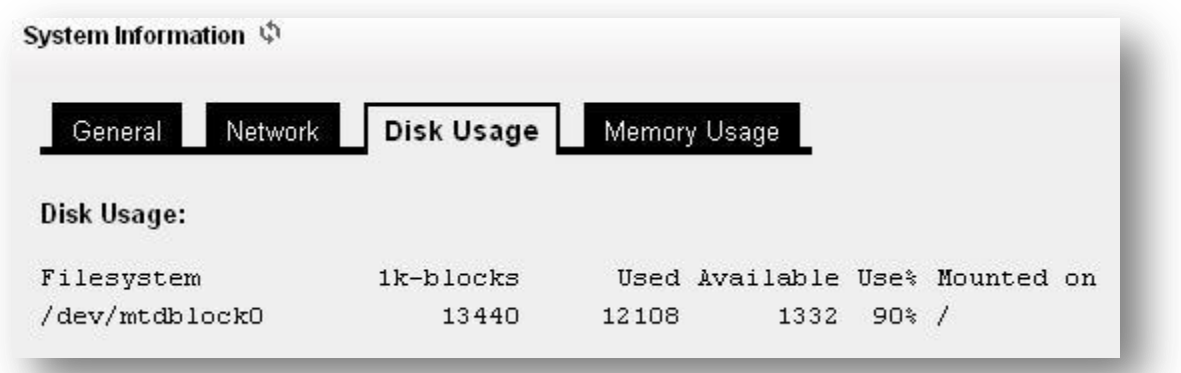

## **Figure 44: Disk Usage**

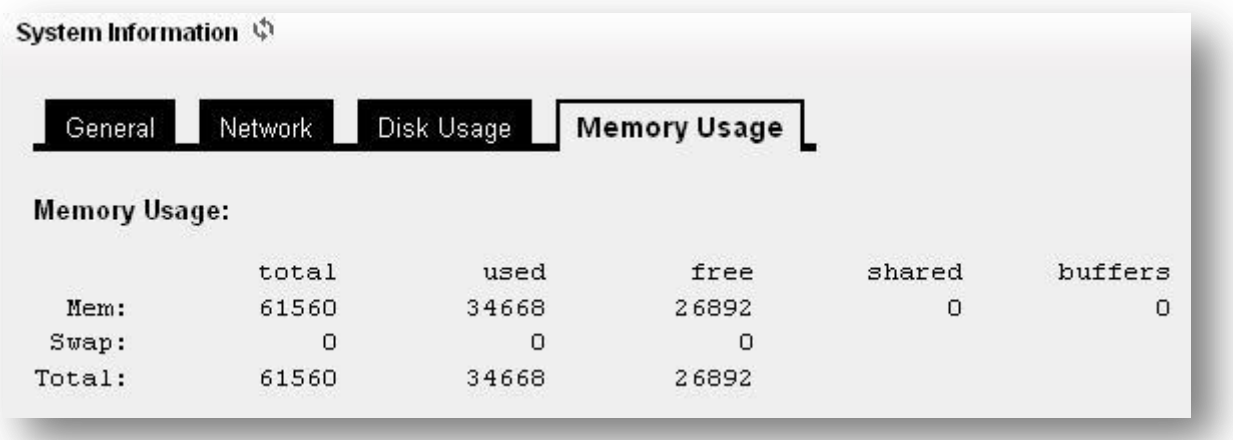

## **Figure 45: Memory Usage**

![](_page_50_Picture_62.jpeg)

![](_page_51_Picture_1.jpeg)

## <span id="page-51-0"></span>**8. APPLY Changes**

#### Navigation: **APPLY CHANGES (On the right top of the web GUI)**

This is the button which you must press after adding / editing / deleting such things as Extensions , modifying settings such as General Settings, VOIP Accounts, Network Settings, DID Routing, Firmware Upgrades, and other System Settings.

![](_page_51_Picture_37.jpeg)

**Figure 46: Apply changes**

![](_page_52_Picture_1.jpeg)

## **FAQs**

## <span id="page-52-0"></span>**9. Frequently Asked Questions (FAQ)**

#### **1. How to access GUI of factory default Analog Gateway?**

Power on the device and connect RJ45 cross cable on one end to the Ethernet port of the card and the other end to your PC.

- 1) Keep your PC IP network settings in manual mode and assign 192.168.113.xxx with subnet mask 255.255.255.0
- 2) Open the Mozilla Firefox browser and enter [http://192.168.113.252:8088](http://192.168.113.252:8088/) factory default IP of the card.
- 3) Login using username: admin and password: admin

#### **2. How to change the network settings of analog gateway?**

Connect cross over cable from FXO/FXS card to your PC. Keep your PC network configuration in manual mode and set 192.168.113.xxx.

Open Mozilla Browser and enter http:192.168.113.252:8088. Username: admin Password: admin

- 1. Open the GUI of the FXO/FXS card
- 2. Go to network settings
- 3. If your network has enabled DHCP server then set DHCP "yes"
- 4. If DHCP server is not running in your network then set DHCP "no" and assign a static IP to the device.
- 5. Click Save and Connect Straight Ethernet cable from FXO/FXS card to your network switch.
- 6. Connect an analog phone to FXS port, FXO/FXS card and press"\*\*" and device will announce an IP address.
- 7. Open that IP in Mozilla Firefox browser http://XXX.XXX.XXX.XXX:8088

#### **3. How to create SIP trunk in analog gateway?**

- 1. Go to Trunks (Analog & SIP)  $\rightarrow$  VOIP Trunks.
- 2. Click New SIP trunk and select type as "SIP"

![](_page_53_Picture_106.jpeg)

#### **Figure 47: Create New SIP Trunk**

- 3. Select context naming based on username it will create context based on the username
- 4. **Provider name:** Give an unique name for this trunk
- 5. **Hostname:** Add the IP address of the VoIP trunk service provider of IPPBX
- 6. **Host port:** Enter the default SIP port: 5060
- 7. **Username:** It would be the user account ID provided by your service provider or IPPBX
- 8. **Password:** It authenticates the user account provided by VoIP service provider or IPPBX.
- 9. **DID routing:** Enable DID Routing if you are accepting DID numbers through this SIP trunk. Once you enable this DID Routing, all calls will route to DID Routing table.
- 10. Once check the Registration box, to send the registration request to a VoIP service provider or IPPBX.
- 11. Click Save and Apply Changes.

#### **4. How to create outgoing call rule creation in Analog Gateway?**

- 1. Open GUI of the Analog card and go to Outgoing Calling Rules
- 2. Click "New Ruling Rule"

 $C$  allo<sub>.com</sub>

![](_page_54_Picture_91.jpeg)

#### **Figure 48: New Calling Rule**

- 3. Provide a name for the rule
- 4. Pattern should start with followed by "X." and it should look like" X." And you can make prefix based pattern as well. For an Example: 9X. And Strip: 1 the outgoing calls with prefix 9 will obey this rule and pass through the Trunk which has selected in "Use Trunk" Place.
- 5. **Use Trunk:** Select the appropriate trunk for which this rule should work.
- 6. **Strip:** The above example clearly explained how many numbers should be stripped from the called number.
- 7. **Prepend Digits:** what are the digits should be prefixed for the called number. You can leave rest of the fields as default. Click save, Go to Dial Plans and add this new outgoing rule to the existed dial plan Click Save and Apply Changes.

#### **5. How to create SIP Trunk?**

1) Open GUI of the FXO/FXS cards and Go to Trunks (Analog/SIP) and click on VOIP Trunks and create New SIP trunk.

![](_page_55_Picture_37.jpeg)

#### **Figure 49: Create New SIP Trunk**

2) Select SIP type and enter all the details as shown below

![](_page_55_Picture_38.jpeg)

#### **Figure 50: Create New SIP Trunk**

If you want DID routing, you can check the Box. All the calls are coming inside the analog card through this 3CX trunk will go to DID routing table.

- 3) Click SAVE and APPLY CHANGES, you can see the registered status in the System Status page.
- 4) Create outgoing Calling Rule in FXS/FXO card using this trunk to reach the 3CXPBX and add it to Dial Plan.

#### **6. How to create the new incoming calling rule?**

Open the GUI and go to Incoming Calling Rules

Create New Incoming Rule

![](_page_56_Picture_91.jpeg)

#### **Figure 51: New Incoming Rule**

- 2) Select the Appropriate trunk either FXO trunk or VoIP trunk from the Trunk dropdown box.
- 3) Select the default time interval
- 4) Pattern: "\_X." will accept the calls
- 5) Destination: Select the destination for the incoming call.

Click Update and Apply Changes.

#### **7. How to create the FXO trunk?**

- 1) Connect PSTN lines on FXO ports and Go to Trunks (Analog & SIP)
- 2) Create New Analog Trunk

![](_page_57_Picture_1.jpeg)

![](_page_57_Picture_124.jpeg)

#### **Figure 52: Create FXO Trunk**

- 3) Select the port and give a name to that trunk and click Add.
- 4) Create outgoing calling rules for this trunk
- 5) Add that outgoing rule into existed dial plan.

Click Save and Apply Changes.

#### **8. How to make basic communication between the analog cards with IPPBX?**

In order to make basic communication between the analog card with IPPBX, Follow the below steps.

- 1) Set up the SIP trunk between the analog card and IPPBX.
- 2) Assign extension numbers for FXS ports
- 3) Create an outbound rule for the SIP trunk and add it to dial plan
- 4) Set up the incoming calling rule for that SIP trunk and route the call to one of the FXS ports.

#### **10. Explain Trunks Bridging (Sending call from one Trunk to another Trunk)?**

Trunks bridging means, if the call is coming from one trunk then we can send the call directly to another trunk.

#### **Scenario No 1: Call is coming from FXO trunk and sending to SIP trunk**

- 1) Create an incoming calling rule for FXO trunk Pattern as X.
- 2) You can set the default option for a time interval
- 3) Destination will be the SIP trunk.
- 4) Add the FXO line number in the "Number "field.

#### **Scenario No 2: Call is coming from SIP trunk and sending to SIP trunk**

![](_page_58_Picture_1.jpeg)

Let us say, if you have two SIP trunks like SIP trunk A and SIP trunk B

- 1) Create an incoming calling rule for SIP trunk A. Pattern as X.
- 2) You can set the default option for a time interval
- 3) Destination will be the SIP trunk B.
- 4) **Strip Digits:** Number of the digits will be trimmed from the dialed number.
- 5) **Prepend Number:** Prefix to add the dialed number.

![](_page_59_Picture_1.jpeg)

## **Appendix**

## <span id="page-59-0"></span>**10. APPENDIX-A:**

#### **Glossary**

![](_page_59_Picture_133.jpeg)

![](_page_60_Picture_1.jpeg)

![](_page_60_Picture_113.jpeg)

## Thank you for choosing

![](_page_61_Picture_1.jpeg)

Adarsh Eco Place, #176, Ground Floor, EPIP Industrial Area, Kundalahalli KR Puram Hobali, Whitefield, Bangalore - 560066.

Email: globalsales@allo.com indiasales@allo.com

Phone: +91 80 67080808